### **BAB V**

# **IMPLEMENTASI DAN PENGUJIAN SISTEM**

#### **5.1 IMPLEMENTASI PROGRAM**

#### **5.1.1 Implementasi** *Input*

Implementasi *input* program digunakan untuk menerapkan perancangan input yang ada pada program. Adapun implementasi input sistem informasi pembelian pada PT Rudyagung Agralaksana dapat dijabarkan sebagai berikut :

1. Tampilan Halaman Login

Menu *login* merupakan menu yang digunakan *manager* ataupun *staff purchasing* untuk masuk ke dalam menu utama dimana diwajibkan mengisi *username, password* dan jabatan dengan benar. Adapun tampilan *login* dapat dilihat pada gambar 5.1

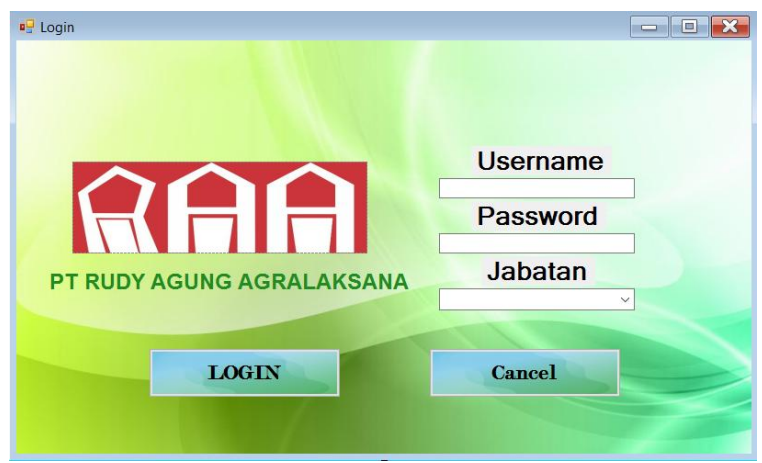

**Gambar 5.1 Tampilan Form Login**

2. Tampilan Menu *User*

Menu *user* merupakan menu yang menampilkan kolom-kolom untuk menambah data *user* baru dan juga terdapat tabel data *user* yang memberikan informasi data *user* yang telah ditambahkan serta tombol untuk mengubah dan menghapus data. Adapun tampilan menu *user* dapat dilihat pada gambar 5.2.

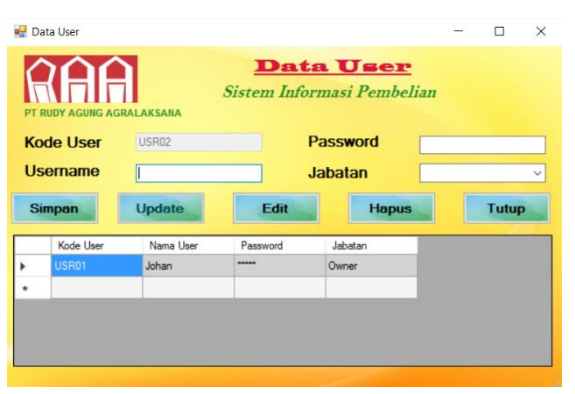

**Gambar 5.2 Tampilan Menu** *User*

3. Tampilan Menu Utama

Menu utama merupakan menu utama yang digunakan untuk menampilkan berbagai menu yang berisi menu master untuk mengolah data produk, data *customer* dan data *supplier.* Menu transaksi untuk mengelola transaksi pembelian, penjualan, pembayaran hutang dan pelunasan piutang, menu laporan untuk mencetak laporan, menu *user* untuk mengelola data *user* dan *log out* untuk keluar dari program. Adapun tampilan menu utama dapat dilihat pada gambar 5.3.

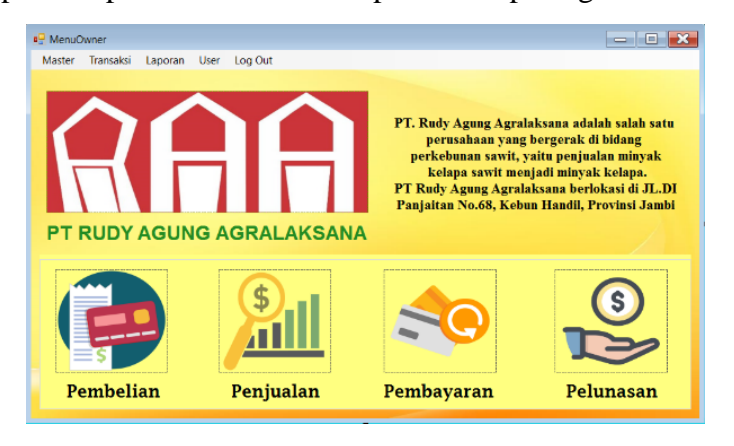

**Gambar 5.3 Tampilan Menu Utama**

4. Tampilan Menu Produk

Menu produk merupakan menu yang menampilkan kolom-kolom untuk menambah data produk baru dan juga terdapat tabel data produk yang memberikan informasi data produk yang telah ditambahkan serta tombol untuk mengubah dan menghapus data. Adapun tampilan menu produk dapat dilihat pada gambar 5.4.

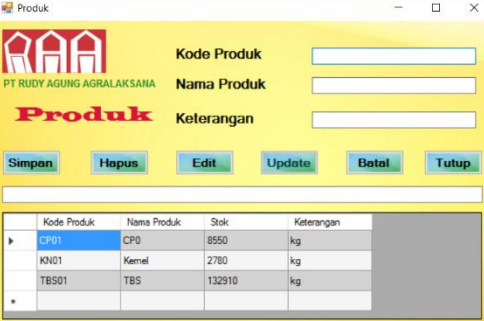

**Gambar 5.4 Tampilan Menu Produk**

5. Tampilan Menu *Customer*

Menu *customer* merupakan menu yang menampilkan kolom-kolom untuk menambah data *customer* baru dan juga terdapat tabel data *customer* yang memberikan informasi data *customer* yang telah ditambahkan serta tombol untuk mengubah dan menghapus data.

Adapun tampilan menu *customer* dapat dilihat pada gambar 5.5.

|   | inputcustomer                                                                     |                   |                                                                                 |                    | Ω             | $\times$ |
|---|-----------------------------------------------------------------------------------|-------------------|---------------------------------------------------------------------------------|--------------------|---------------|----------|
|   | <b>RUDY AGUNG AGRAL AKSANA</b><br>Input<br>Customer<br>Sistem Informasi Pembelian |                   | <b>Kode Customer</b><br><b>Nama Customer</b><br><b>Telepon</b><br><b>Alamat</b> | <b>CST-06</b>      |               |          |
|   | <b>Simpan</b>                                                                     | <b>Hapus</b>      | Edit                                                                            | <b>Batal</b>       | <b>Update</b> |          |
|   | Kode<br>Customer                                                                  | Nama<br>Customer  | Telepon                                                                         | Alamat             |               | $\wedge$ |
| ١ | <b>CST-01</b>                                                                     | <b>CV</b> Lestari | 0747-21511                                                                      | J Tehn No.3        |               |          |
|   | CST-02                                                                            | PT Makmur Selalu  | 0741-35241                                                                      | JI.Muaro Pijoan N  |               |          |
|   | CST-03                                                                            | PT Sawit Jambi L. | 0741-25410                                                                      | Jil.orang kayo hit |               |          |
|   | CST-04                                                                            | PT Inti Indosawit | 0741-444357                                                                     | J Yunus Sanis      |               |          |

**Gambar 5.5 Tampilan Menu** *Customer*

6. Tampilan Menu *Supplier*

Menu data *supplier* merupakan menu yang menampilkan kolom-kolom untuk mengelola data *supplier* yaitu berfungsi untuk menambah*,*  mengubah dan menghapus data *supplier* . Adapun tampilan menu *supplier* dapat dilihat pada gambar 5.6

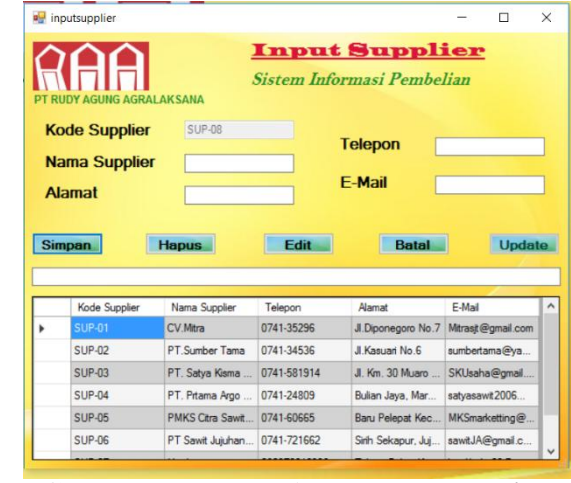

**Gambar 5.6 Tampilan Menu** *Supplier*

7. Tampilan Menu Pembelian

Menu data pembelian merupakan menu yang menampilkan kolomkolom untuk menambah transaksi pembelian baru. Adapun tampilan dari menu pembelian dapat dilihat pada gambar 5.7.

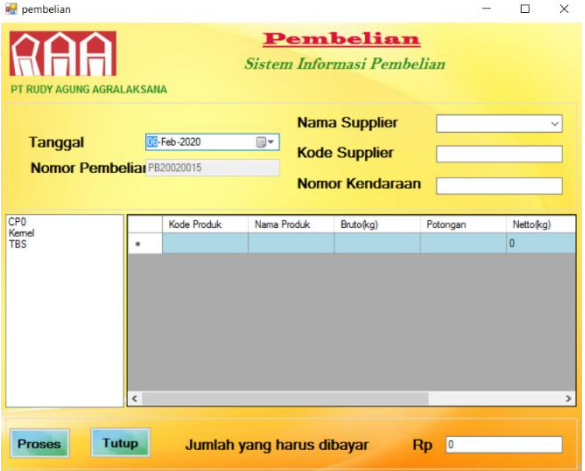

**Gambar 5.7 Tampilan Menu Pembelian**

8. Tampilan Menu Penjualan

Menu data penjualan merupakan menu yang menampilkan kolom-kolom untuk menambah transaksi penjualan baru. Adapun tampilan dari menu penjualan dapat dilihat pada gambar 5.8.

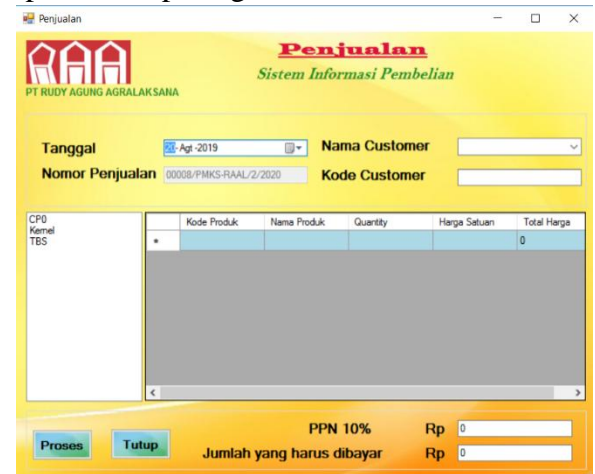

**Gambar 5.8 Tampilan Menu Penjualan**

9. Tampilan Menu Pembayaran

Menu pembayaran merupakan menu yang menampilkan kolom-kolom untuk mengelola data pembayaran hutang *supplier* berdasarkan transaksi pembelian yang telah dilakukan. Adapun tampilan menu pembayaran dapat dilihat pada gambar 5.9.

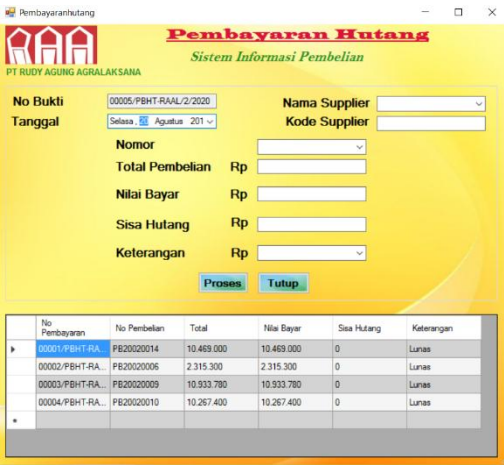

**Gambar 5.9 Tampilan Menu Pembayaran**

10. Tampilan Menu Pelunasan

Menu pelunasan merupakan menu yang menampilkan kolom-kolom untuk mengelola data pelunasan piutang *customer* berdasarkan transaksi penjualan yang telah dilakukan. Adapun tampilan menu penjualan dapat dilihat pada gambar 5.10.

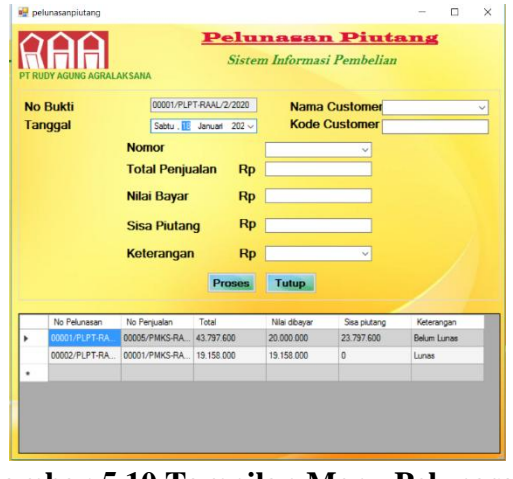

**Gambar 5.10 Tampilan Menu Pelunasan**

11. Tampilan Menu Input Laporan Pembelian

Menu input laporan pembelian merupakan menu yang menampilkan form untuk mencetak laporan pembelian pada PT. Rudyagung Agralaksana. Adapun tampilan dari menu input laporan pembelian dapat dilihat pada

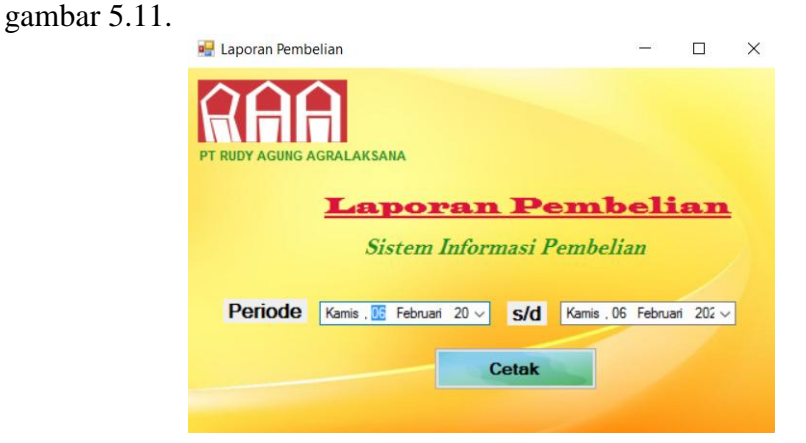

**Gambar 5.11 Tampilan Menu Input Laporan Pembelian**

12. Tampilan Menu Input Laporan Penjualan

Menu input laporan penjualan merupakan menu yang menampilkan form untuk mencetak laporan penjualan pada PT. Rudyagung Agralaksana. Adapun tampilan dari menu input laporan penjualan dapat dilihat pada gambar 5.12.

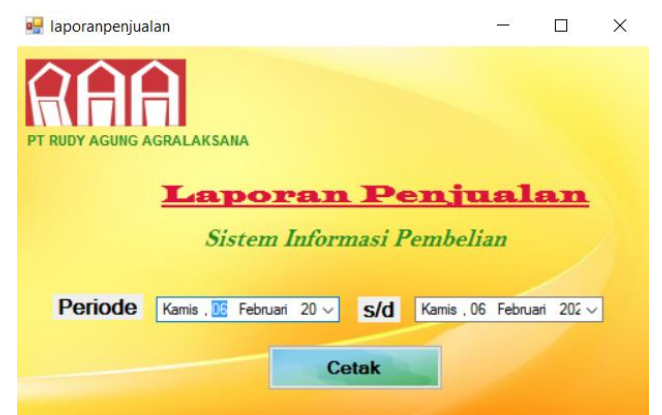

**Gambar 5.12 Tampilan Menu Input Laporan Penjualan**

13. Tampilan Menu Input Laporan Pembayaran

Menu input laporan pembayaran merupakan menu yang menampilkan form untuk mencetak laporan pembayaran pada PT. Rudyagung Agralaksana. Adapun tampilan dari menu input laporan pembayaran dapat dilihat pada gambar 5.13.

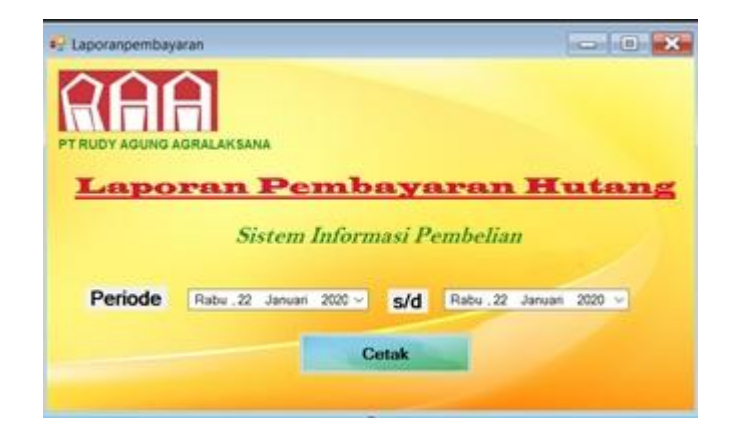

**Gambar 5.13 Tampilan Menu Input Laporan Pembayaran**

14. Tampilan Menu Input Laporan Pelunasan

Menu input laporan pelunasan merupakan menu yang menampilkan form untuk mencetak laporan pelunasan pada PT. Rudyagung Agralaksana. Adapun tampilan dari menu input laporan pelunasan dapat dilihat pada gambar 5.14.

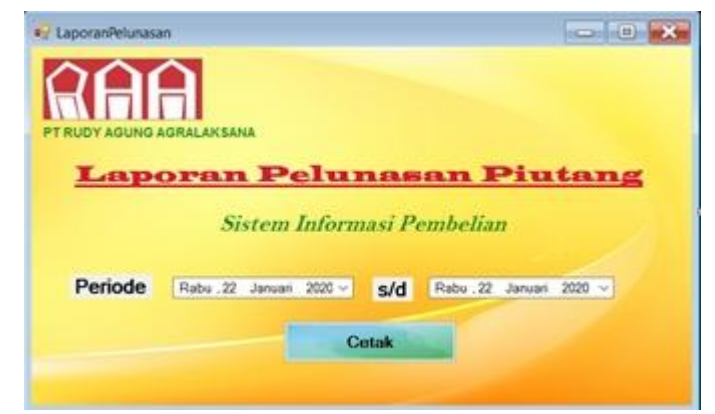

**Gambar 5.14 Tampilan Menu Input Laporan Pelunasan**

#### **5.1.2 Implementasi** *Output*

Implementasi *output* program digunakan untuk menerapkan perancangan output yang ada pada program. Adapun implementasi input sistem informasi pembelian pada PT. Rudyagung Agralaksana dapat dijabarkan sebagai berikut :

1. Tampilan Data Produk

Menu data produk adalah menu yang digunakan untuk menampilkan data produk yang tersimpan pada sistem informasi pembelian PT. Rudyagung Agralaksana. Adapun tampilan dari menu data produk dapat dilihat pada gambar 5.15.

|   | Kode Produk  | Nama Produk     | Stok   | Keterangan |  |  |
|---|--------------|-----------------|--------|------------|--|--|
|   | <b>CP01</b>  | CP <sub>0</sub> | 8550   | kg         |  |  |
|   | <b>KN01</b>  | Kemel           | 2780   | kg         |  |  |
|   | <b>TBS01</b> | <b>TBS</b>      | 132910 | kg         |  |  |
| ٠ |              |                 |        |            |  |  |
|   |              |                 |        |            |  |  |
|   |              |                 |        |            |  |  |
|   |              |                 |        |            |  |  |
|   |              |                 |        |            |  |  |

**Gambar 5.15 Tampilan Menu Data Produk**

2. Tampilan Data *Customer*

Menu data *customer* adalah menu yang digunakan untuk menampilkan data *customer* yang tersimpan pada sistem informasi pembelian PT. Rudyagung Agralaksana. Adapun tampilan dari menu data *customer*  dapat dilihat pada gambar 5.16.

|   | Kode<br>Customer | Nama<br>Customer  | No Telepon  | Alamat             |  |  |
|---|------------------|-------------------|-------------|--------------------|--|--|
| ь | <b>CST-01</b>    | CV.Lestari        | 0747-21511  | JI. Tebo No. 3     |  |  |
|   | <b>CST-02</b>    | PT Makmur Selalu  | 0741-35241  | Jl.Muaro Pijoan N  |  |  |
|   | <b>CST-03</b>    | PT.Sawit Jambi L  | 0741-25410  | Jjl.orang kayo hit |  |  |
|   | <b>CST-04</b>    | PT Inti Indosawit | 0741-444357 | JI Yunus Sanis     |  |  |
|   | <b>CST-05</b>    | PT.Petaling Man   | 0741-33268  | JI.Hayam Wuruk     |  |  |
| ٠ |                  |                   |             |                    |  |  |

**Gambar 5.16 Tampilan Menu Data** *Customer*

3. Tampilan Data *Supplier*

Menu data *supplier* adalah menu yang digunakan untuk menampilkan data *supplier* yang tersimpan pada sistem informasi pembelian PT.

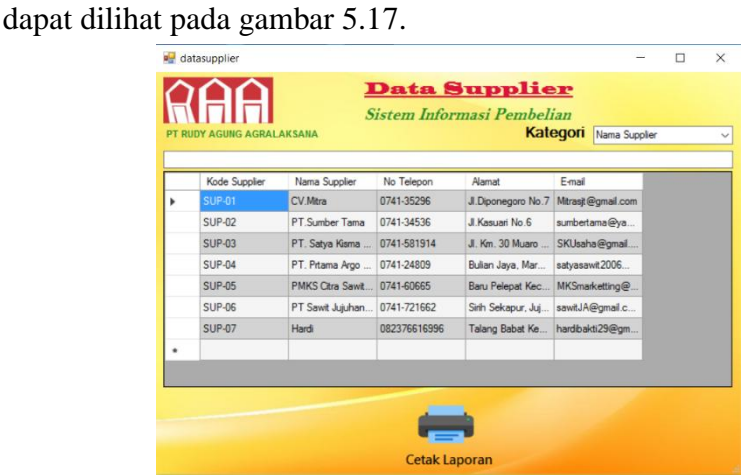

Rudyagung Agralaksana. Adapun tampilan dari menu data *supplier* 

**Gambar 5.17 Tampilan Menu Data** *Supplier*

4. Tampilan Data Pembelian

Menu data pembelian adalah menu yang digunakan untuk menampilkan data pembelian yang tersimpan pada sistem informasi pembelian PT. Rudyagung Agralaksana. Adapun tampilan dari menu data pembelian dapat dilihat pada gambar 5.18.

|   | PT RUDY AGUNG AGRALAKSANA |            | <b>Data Pembelian</b><br>Sistem Informasi Pembelian |             | Kategori<br>Tanggal |                  |              |
|---|---------------------------|------------|-----------------------------------------------------|-------------|---------------------|------------------|--------------|
|   | No Pembelian              | Tanggal    | Nama Supplier                                       | Nama Produk | No Plat             | Bruto(kg)        |              |
| ١ | PB20020004                | 06/02/2020 | PT. Prtama Argo                                     | <b>TBS</b>  | BH 8411 DE          | 7410             |              |
|   | PB20020006                | 07/01/2020 | PT. Prtama Argo                                     | <b>TBS</b>  | BH 8543 AB          | 7440             |              |
|   | PB20020007                | 07/01/2020 | PT Sawit Jujuhan                                    | <b>TBS</b>  | <b>BH 8283 AT</b>   | 6040             |              |
|   | PB20020008                | 07/01/2020 | PT Sumber Tama                                      | <b>TBS</b>  | BH 8410 AH          | 6470             |              |
|   | PB20020009                | 07/01/2020 | PMKS Citra Sawit                                    | <b>TBS</b>  | BH 8652 AN          | 8120             |              |
|   | PB20020010                | 07/01/2020 | <b>PMKS Citra Sawit</b>                             | <b>TBS</b>  | BH 8652 AN          | 7640             |              |
|   | PB20020011                | 07/01/2020 | Hardi                                               | <b>TRS</b>  | BH 8652 AN          | 8560             |              |
|   | PB20020012                | 07/01/2020 | PMKS Citra Sawit                                    | <b>TRS</b>  | BH 8210 AD          | 6420             |              |
| ≺ | <b>PRODUCTION</b>         | 07/01/2020 | DT Dringen Area                                     | TDC         | DLI 0040 AD         | CA <sub>75</sub> | $\mathbf{r}$ |

**Gambar 5.18 Tampilan Menu Data Pembelian**

5. Tampilan Data Penjualan

Menu data penjualan adalah menu yang digunakan untuk menampilkan data penjualan yang tersimpan pada sistem informasi pembelian PT.

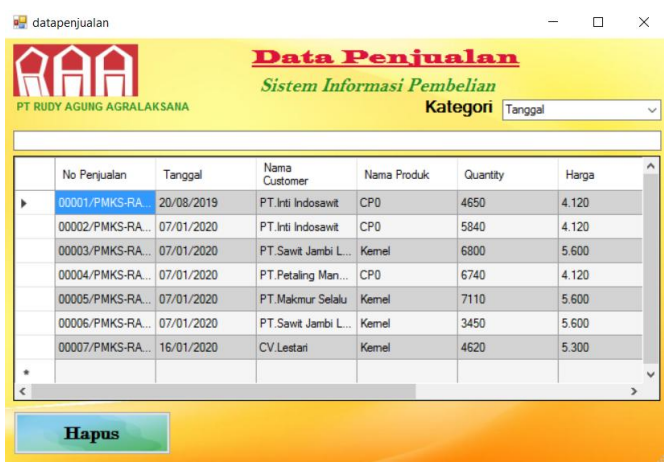

Rudyagung Agralaksana. Adapun tampilan dari menu data penjualan dapat dilihat pada gambar 5.19.

**Gambar 5.19 Tampilan Menu Data Penjualan**

6. Tampilan Data Pembayaran

Menu data pembayaran adalah menu yang digunakan untuk menampilkan data pembayaran yang tersimpan pada sistem informasi pembelian PT. Rudyagung Agralaksana. Adapun tampilan dari menu data pembayaran dapat dilihat pada gambar 5.20.

| Bayar         | Tanggal    | Supplier         | No Pembelian | Total      | Nilai Bayar | Sisa Hutang    | Keterangan |  |
|---------------|------------|------------------|--------------|------------|-------------|----------------|------------|--|
| 00001/PBHT-RA | 10/01/2020 | PT. Satya Kisma  | PB20020014   | 10.469.000 | 10.469.000  | $\mathbf{0}$   | Lunas      |  |
| 00002/PBHT-RA | 11/01/2020 | PT. Prtama Argo  | PB20020006   | 2.315.300  | 2.315.300   | $\mathbf{0}$   | Lunas      |  |
| 00003/PBHT-RA | 13/01/2020 | PMKS Citra Sawit | PB20020009   | 10.933.780 | 10.933.780  | $\bf{0}$       | Lunas      |  |
| 00004/PBHT-RA | 13/01/2020 | PMKS Citra Sawit | PB20020010   | 10.267.400 | 10,267,400  | $\overline{0}$ | Lunas      |  |
|               |            |                  |              |            |             |                |            |  |

**Gambar 5.20 Tampilan Menu Data Pembayaran**

7. Tampilan Data Pelunasan

Menu data pelunasan adalah menu yang digunakan untuk menampilkan data pelunasan yang tersimpan pada sistem informasi pembelian PT. Rudyagung Agralaksana. Adapun tampilan dari menu data pelunasan dapat dilihat pada gambar 5.21.

| 13/01/2020<br>00005/PMKS-RA<br>PT Makmur Selalu<br>43.797.600<br>23,797,600<br>Belum Lunas<br>20,000.000<br>19,158,000<br>13/01/2020<br>00001/PMKS-RA<br>PT Inti Indosawit<br>19.158.000<br>$\overline{0}$<br>Lunas |
|----------------------------------------------------------------------------------------------------|
|                                                                                                    |
|                                                                                                    |
|                                                                                                    |
|                                                                                                    |
|                                                                                                    |
|                                                                                                    |
|                                                                                                    |

**Gambar 5.21 Tampilan Menu Data Pelunasan**

8. Tampilan Data Piutang

Menu data piutang adalah menu yang digunakan untuk menampilkan data piutang yang tersimpan pada sistem informasi pembelian PT. Rudyagung Agralaksana. Adapun tampilan dari menu data piutang dapat dilihat pada gambar 5.22.

|   | adapiutang                    |                   |             |                                                   |                        | ⊓ | $\times$     |
|---|-------------------------------|-------------------|-------------|---------------------------------------------------|------------------------|---|--------------|
|   | <b>RUDY AGUNG AGRALAKSANA</b> |                   |             | <b>Data Piutang</b><br>Sistem Informasi Pembelian | Kategori Nama Customer |   | $\checkmark$ |
|   | Kode<br>Customer              | Nama<br>Customer  | Piutang     |                                                   |                        |   |              |
|   | <b>CST-01</b>                 | <b>CV.Lestari</b> | 83.165.832  |                                                   |                        |   |              |
|   | <b>CST-02</b>                 | PT.Makmur Selalu  | 23,797,600  |                                                   |                        |   |              |
|   | <b>CST-03</b>                 | PT.Sawit Jambi L  | 63.052.050  |                                                   |                        |   |              |
|   | <b>CST-04</b>                 | PT.Inti Indosawit | 27,800.080  |                                                   |                        |   |              |
|   | <b>CST-05</b>                 | PT.Petaling Man   | $ 0\rangle$ |                                                   |                        |   |              |
| ٠ |                               |                   |             |                                                   |                        |   |              |
|   |                               |                   |             |                                                   |                        |   |              |
|   |                               |                   |             |                                                   |                        |   |              |

**Gambar 5.22 Tampilan Menu Data Piutang**

9. Tampilan Data Hutang

Menu data hutang adalah menu yang digunakan untuk menampilkan data hutang yang tersimpan pada sistem informasi pembelian PT. Rudyagung Agralaksana. Adapun tampilan dari menu data hutang dapat dilihat pada

gambar 5.23.

|                              |                             | <b>Data Hutang</b><br>Sistem Informasi Pembelian |                        |              |
|------------------------------|-----------------------------|--------------------------------------------------|------------------------|--------------|
| <b>UDY AGUNG AGRALAKSANA</b> |                             |                                                  | Kategori Nama Supplier | $\checkmark$ |
| Kode Supplier                | Nama Supplier               | Hutang                                           |                        |              |
| <b>SUP-01</b>                | CV.Mtra                     | 25 462 123                                       |                        |              |
| <b>SUP-02</b>                | PT Sumber Tama              | 10,284,063                                       |                        |              |
| <b>SUP-03</b>                | PT. Satya Kisma             | 485,203                                          |                        |              |
| $SLIP-04$                    | PT. Prtama Argo  13.274.530 |                                                  |                        |              |
| SUP-05                       | PMKS Citra Sawit            | 10 582 820                                       |                        |              |
| SUP-06                       | PT Sawit Jujuhan 14.631.552 |                                                  |                        |              |
| <b>SUP-07</b>                | Hardi                       | 11,711,700                                       |                        |              |
|                              |                             |                                                  |                        |              |
|                              |                             |                                                  |                        |              |

**Gambar 5.23 Tampilan Menu Data Hutang**

# 10. Tampilan Laporan Produk

Tampilan laporan produk merupakan hasil *output* dari proses pengolahan data produk yang menampilkan informasi mengenai seluruh data produk yang ada pada PT. Rudyagung Agralaksana. Adapun tampilan laporan produk dapat dilihat pada Gambar 5.24.

|                       | Jl.D.I Panjaitan No.68, Kebun Handil, Jambi<br>Telp. (0741) 41532 Fax. (0741) 44427 |             |            |
|-----------------------|-------------------------------------------------------------------------------------|-------------|------------|
| <b>Laporan Produk</b> |                                                                                     | Per Tanggal | 6-Feb-2020 |
| <b>Kode Produk</b>    | Nama Produk                                                                         | <b>Stok</b> | Keterangan |
| CP <sub>01</sub>      | CP <sub>0</sub>                                                                     | 8.550       | kg         |
| KN01                  | Kernel                                                                              | 7,400       | kg         |
| <b>TBS01</b>          | <b>TBS</b>                                                                          | 132.910     | kg         |

**Gambar 5.24 Tampilan Laporan Produk**

#### 11. Tampilan Laporan *Supplier*

Halaman laporan *supplier* merupakan halaman yang menampilkan informasi mengenai seluruh data *supplier* yang dimiliki oleh di PT. Rudyagung Agralaksana. Adapun tampilan laporan *supplier* dapat dilihat pada gambar 5.25.

|                         |                        | Telp. (0741) 41532 Fax. (0741) 44427 | Jl.D.I Panjaitan No.68, Kebun Handil, Jambi |                           |
|-------------------------|------------------------|--------------------------------------|---------------------------------------------|---------------------------|
| <b>Laporan Supplier</b> |                        |                                      | Per Tanggal                                 | 6-Feb-2020                |
| Kode Supplier           | Nama Supplier          | Telepon                              | A lamat                                     | E-Mail                    |
| <b>SUP-01</b>           | CV.Mitra               | 0741-35296                           | Jl.Diponegoro No.7                          | Mitrasjt@gmail.com        |
| <b>SUP-02</b>           | PT.Sumber Tama         | 0741-34536                           | Jl.Kasuari No.6                             | sumbertama@vahoo.com      |
| <b>SUP-03</b>           | PT. Satva Kisma Usaha  | 0741-581914                          | Jl. Km. 30 Muaro Jambi.                     | SKUsaha@gmail.com         |
| $SUP-04$                | PT. Prtama Argo Sawit  | 0741-24809                           | Bulian Jaya, Maro Sebo I                    | satyasawit2006@gmail.com  |
| $SUP-05$                | PMKS Citra Sawit Harum | 0741-60665                           | Baru Pelepat Kec Pelepa                     | MKS marketting @gmail.com |
| <b>SUP-06</b>           | PT Sawit Jujuhan Abadi | 0741-721662                          | Sirih Sekapur, Jujuhan Ka                   | sawitJA@gmail.com         |
| $SUP-07$                | Hardi                  | 082376616996                         | Talang Babat Kec Sabak                      | hardibakti29@gmail.com    |

**Gambar 5.25 Tampilan Laporan** *Supplier*

#### 12. Tampilan Laporan *Customer*

Halaman laporan *customer* merupakan halaman yang menampilkan informasi mengenai seluruh data *customer* yang dimiliki oleh PT. Rudyagung Agralaksana. Adapun tampilan laporan *customer* dapat dilihat pada gambar 5.26.

| <b>Laporan Customer</b> |                          |             | Per Tanggal          | 6-Feb-2020 |  |
|-------------------------|--------------------------|-------------|----------------------|------------|--|
| <b>Kode Customer</b>    | Nama Customer            | Telepon     | <b>Alamat</b>        |            |  |
| $CST-01$                | CV.Lestari               | 0747-21511  | JI Teho No 3         |            |  |
| <b>CST-02</b>           | PT.Makmur Selalu         | 0741-35241  | Jl.Muaro Pijoan No 3 |            |  |
| $CST-03$                | PT.Sawit Jambi Lestari   | 0741-25410  | Jj1.orang kayo hitam |            |  |
| $CST-04$                | PT.Inti Indosawit        | 0741-444357 | Jl Yunus Sanis       |            |  |
| $CST-05$                | PT.Petaling Mandara Guna | 0741-33268  | Jl.Hayam Wuruk       |            |  |

**Gambar 5.26 Tampilan Laporan** *Customer*

13. Tampilan Laporan Pembelian

Halaman laporan pembelian merupakan halaman yang menampilkan informasi mengenai seluruh transaksi pembelian yang dilakukan oleh PT. Rudyagung Agralaksana. Adapun tampilan laporan pembelian dapat dilihat pada gambar 5.27.

| <b>RIFIFI</b>            |            |                     |            | Jl.D.I Panjaitan No.68, Kebun Handil, Jambi<br>Telp. (0741) 41532 Fax. (0741) 44427 |              |          |              |                      |            |            |
|--------------------------|------------|---------------------|------------|-------------------------------------------------------------------------------------|--------------|----------|--------------|----------------------|------------|------------|
| <b>Laporan Pembelian</b> |            |                     |            |                                                                                     |              |          |              |                      |            |            |
| No Pembelian             | Tanggal    | <b>Supplier</b>     | Produk     | No Plat                                                                             | <b>Rruto</b> | Potongan | <b>Netto</b> | Harga                |            | Total      |
| PB20020004               | 6-Feb-2020 | PT Prisms Ar        | <b>TBS</b> | <b>BH 8411 DE</b>                                                                   | 7.410        | 326      | 7.084        | Rp                   | 1.460 Rp   | 10.342.640 |
| PB20020006               | 7-Jan-2020 | PT. Prtama Ar       | <b>TBS</b> | <b>BH 8543 AB</b>                                                                   | 7.440        | 326      | 7.114        | 1.450<br>Rp          | Rp         | 10.315.300 |
| PB20020007               | 7-Jan-2020 | PT Sawit Juiu       | <b>TRS</b> | <b>BH 8283 AT</b>                                                                   | 6 0 4 0      | 447      | 5.593        | Rp                   | 1.430 Rp   | 7.997.990  |
| PR20020008               | 7-Jan-2020 | PT Sumber Ta        | <b>TRS</b> | <b>RH 8410 AH</b>                                                                   | 6.470        | 420      | 6.050        | 1.430<br>$R_{\rm D}$ | Rp         | 8.651.500  |
| PB20020009               | 7-Jan-2020 | <b>PMKS Citra S</b> | <b>TBS</b> | <b>BH 8652 AN</b>                                                                   | 8.120        | 474      | 7.646        | 1.430<br>Rp          | Rp         | 10.933.780 |
| PB20020010               | 7-Jan-2020 | <b>PMKS Citra S</b> | <b>TBS</b> | <b>BH 8652 AN</b>                                                                   | 7.640        | 460      | 7.180        | 1.430<br>Rp          | Rp         | 10.267.400 |
| PB20020011               | 7-Jan-2020 | Hardi               | <b>TBS</b> | <b>BH 8652 AN</b>                                                                   | 8.560        | 370      | 8.190        | Rp                   | $1.430$ Rp | 11.711.700 |
| PR20020012               | 7-Jan-2020 | <b>PMKS Citra S</b> | <b>TBS</b> | <b>BH 8210 AD</b>                                                                   | 6.420        | 475      | 5.945        | $R_{\rm D}$          | 1.430 Rp   | 8.501.350  |
| PB20020013               | 7-Jan-2020 | PT. Prtama Ar       | <b>TBS</b> | <b>BH 8940 AR</b>                                                                   | 6.475        | 356      | 6.119        | Rp                   | $1.430$ Rp | 8.750.170  |
| PB20020014               | 7-Jan-2020 | PT. Satva Kisn      | <b>TBS</b> | <b>BH 8410 AR</b>                                                                   | 7.560        | 340      | 7.220        | Rp                   | 1.450 Rp   | 10.469.000 |
|                          |            |                     |            |                                                                                     | Total        |          |              | Rp                   |            | 97.940.830 |

**Gambar 5.27 Tampilan Laporan Pembelian**

#### 14. Tampilan Laporan Penjualan

Halaman laporan penjualan merupakan halaman yang menampilkan informasi mengenai seluruh transaksi penjualan yang dilakukan oleh PT. Rudyagung Agralaksana. Adapun tampilan laporan penjualan dapat dilihat pada gambar 5.28.

| Laporan Penjualan |             |                 |                 |                 |       |       |            |                |                   |             |
|-------------------|-------------|-----------------|-----------------|-----------------|-------|-------|------------|----------------|-------------------|-------------|
| No Penjualan      | Tanggal     | <b>Supplier</b> | Produk          | <b>Quantity</b> |       | Harga | Jumlah     | <b>PPN 10%</b> |                   | Total       |
| 00002/PMKS-       | 7-Jan-2020  | PT.Inti Indosay | CP <sub>0</sub> | 5.840           | Rp    | 4.120 | 24.060.800 | Rp2.406.080    | Rp                | 26.466.880  |
| 00003/PMKS-       | 7-Jan-2020  | PT Sawit Jamh   | Kemel           | 6.800           | Rp    | 5.600 | 38.080.000 | Rp3.808.000    | $R_{\mathcal{D}}$ | 41.888.000  |
| 00004/PMKS-       | 7-Jan-2020  | PT.Petaling M   | CP <sub>0</sub> | 6.740           | Rp    | 4.120 | 27.768.800 | Rp2.776.880    | Rp                | 30.545.680  |
| 00005/PMKS-       | 7-Jan-2020  | PT Makmur S     | Kernel          | 7.110           | Rp    | 5.600 | 39.816.000 | Rp3.981.600    | Rp                | 43.797.600  |
| 00006/PMKS-       | 7-Jan-2020  | PT Sawit Jamh   | Kernel          | 3.450           | Rp    | 5.600 | 19.320.000 | Rp1.932.000    | $R_{\mathcal{D}}$ | 21.252.000  |
| 00007/PMKS-       | 16-Jan-2020 | CV.Lestari      | Kemel           | 4.620           | Rp    | 5.300 | 24.486.000 | Rp2.448.600    | Rp                | 26.934.600  |
|                   |             |                 |                 |                 | Total |       |            | $R_{P}$        |                   | 190.884.760 |

**Gambar 5.28 Tampilan Laporan Penjualan**

#### 15. Tampilan Laporan Pembayaran

Halaman laporan pembayaran merupakan halaman yang menampilkan informasi mengenai seluruh transaksi pembayaran yang dilakukan oleh PT. Rudyagung Agralaksana. Adapun tampilan laporan pembayaran dapat dilihat pada gambar 5.29.

| Laporan Pembayaran Hutang |             |              |                     | Periode                | 10-Jan-2020           | s/d         | 13-Jan-2020 |
|---------------------------|-------------|--------------|---------------------|------------------------|-----------------------|-------------|-------------|
| No Pembayaran             | Tanggal     | No Pembelian | <b>Supplier</b>     | <b>Total Pembelian</b> | Nilai Bavar           | Sisa Hutang | Keterangan  |
| 00001/PBHT-               | 10-Jan-2020 | PB20020014   | PT. Satya Kisn      | Rp<br>10.469.000       | $R_{p}$<br>10.469.000 | Rp<br>٠     | Lunas       |
| 00002/PBHT-               | 11-Jan-2020 | PB20020006   | PT. Prtama Ar       | 2.315.300<br>Rp        | Rp<br>2.315.300       | Rp<br>۰     | Lunas       |
| 00003/PBHT-               | 13-Jan-2020 | PB20020009   | <b>PMKS Citra S</b> | 10.933.780 Rp<br>Rp    | 10.933.780            | Rp<br>٠     | Lunas       |
| 00004/PBHT-               | 13-Jan-2020 | PB20020010   | <b>PMKS Citra S</b> | $10.267.400$ Rp<br>Rp  | 10.267.400            | Rp<br>٠     | Lunas       |

**Gambar 5.29 Tampilan Laporan Pembayaran**

### 16. Tampilan Laporan Pelunasan

Halaman laporan pelunasan merupakan halaman yang menampilkan informasi mengenai seluruh transaksi pelunasan yang dilakukan oleh PT. Rudyagung Agralaksana. Adapun tampilan laporan pelunasan dapat dilihat pada gambar 5.30.

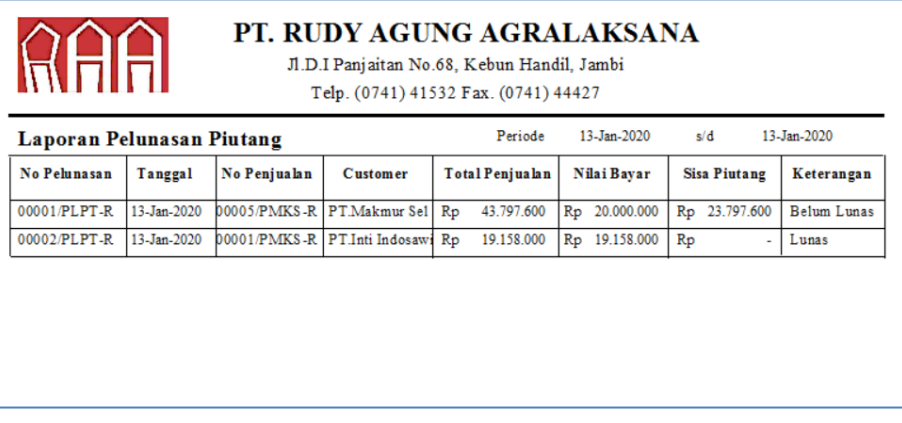

**Gambar 5.30 Tampilan Laporan Pelunasan**

17. Tampilan Laporan Hutang

Halaman laporan hutang merupakan halaman yang menampilkan informasi mengenai hutang yang terdapat pada PT. Rudyagung Agralaksana. Adapun tampilan laporan hutang dapat dilihat pada gambar

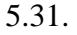

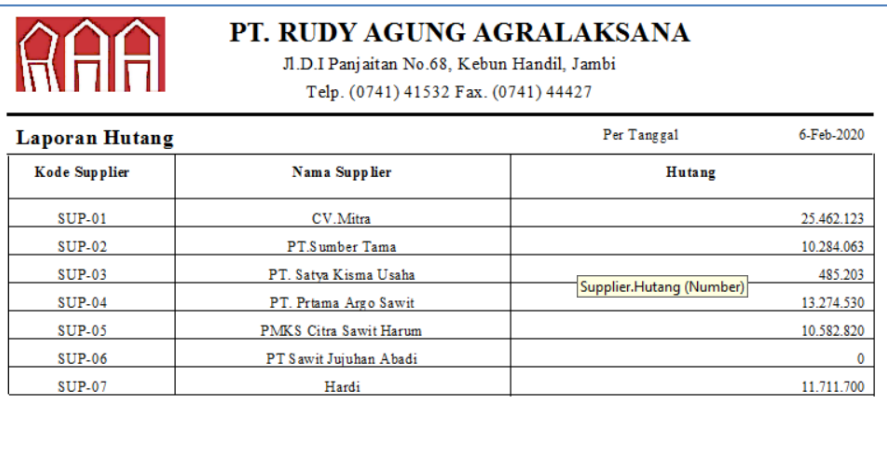

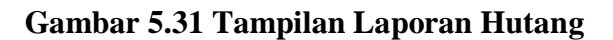

18. Tampilan Laporan Piutang

Halaman laporan piutang merupakan halaman yang menampilkan informasi mengenai seluruh piutang yang terdapat pada PT. Rudyagung Agralaksana. Adapun tampilan laporan piutang dapat dilihat pada gambar

## 5.32.

|                        | PT. RUDY AGUNG AGRALAKSANA<br>Jl.D.I Panjaitan No.68, Kebun Handil, Jambi<br>Telp. (0741) 41532 Fax. (0741) 44427 |             |            |
|------------------------|----------------------------------------------------------------------------------------------------|-------------|------------|
| <b>Laporan Piutang</b> |                                                                                                    | Per Tanggal | 6-Feb-2020 |
| <b>Kode Customer</b>   | Nama Customer                                                                                                    | Piutang     |            |
| $CST-01$               | CV Lestari                                                                                                    | Rp          | 56.231.232 |
| <b>CST-02</b>          | PT.Makmur Selalu                                                                                                  | Rp          | 23.797.600 |
| $CST-03$               | PT.S awit Jambi Lestari                                                                                           | Rp          | 63.052.050 |
| $CST-04$               | PT.Inti Indosawit                                                                                                 | Rp          | 27.800.080 |
| $CST-05$               | PT.Petaling Mandara Guna                                                                                          | Rp          |            |

**Gambar 5.32 Tampilan Laporan Piutang**

#### 19. Tampilan *Invoice* Penjualan

Tampilan *invoice* penjualan merupakan tampilan *invoice* sebagai *output*  dari transaksi penjualan yang terdapat pada PT. Rudyagung Agralaksana. Adapun tampilan *invoice* penjualan dapat dilihat pada gambar 5.33.

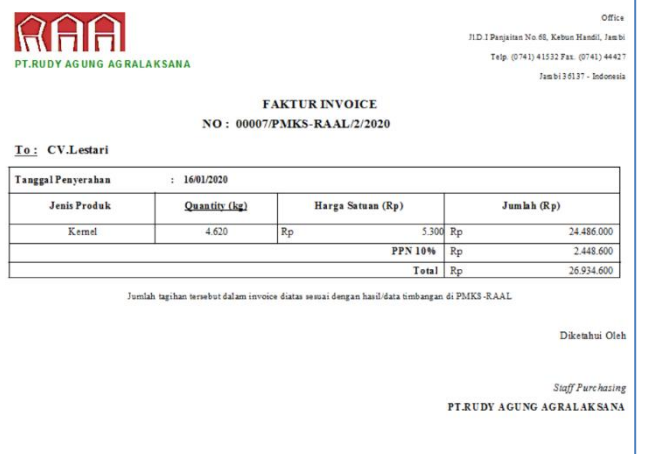

**Gambar 5.33 Tampilan** *Invoice* **Penjualan**

## **5.2 PENGUJIAN SISTEM**

Pada tahap ini dilakukan pengujian menggunakan metode pengujian *white box* dimana penulis melakukan pengecekan kode-kode program Visual Basic yang ada dan *black box* dimana penulis melakukan pengecekan hasil keluaran dari aplikasi dan apabila hasil keluar tidak sesuai atau terjadi kesalahan maka penulis melakukan perbaikan agar hasil keluar dari aplikasi sesuai dengan hasil yang diharapkan. Untuk lebih jelasnya penulis membuat tabel pengujian yang dibuat berdasarkan modul yang ada.

| No.            | <b>Deskripsi</b>        | <b>Prosedur</b><br>Pengujian                        | <b>Masukan</b>                                                                                                    | <b>Keluaran</b><br>yang<br><b>Diharapkan</b>      | <b>Hasil</b> yang<br>didapat                       | Kesimpulan |
|----------------|-------------------------|-----------------------------------------------------|----------------------------------------------------------------------------------------------------|---------------------------------------------------|----------------------------------------------------|------------|
| $\mathbf{1}$   | Pengujian<br>pada login | - Jalankan<br>sistem<br>- Buka<br>form <i>login</i> | Isi<br>username<br>$=$ "Johan"<br>password<br>$=$ "1234"<br>dan<br>$jabatan =$<br>"staff<br>purchasing<br>, ,     | Menuju ke<br>menu utama                           | Menuju ke<br>menu utama                            | Baik       |
| $\overline{2}$ | Pengujian<br>pada login | - Jalankan<br>sistem<br>- Buka<br>form <i>login</i> | Isi<br>username<br>$=$<br>"Johang"<br>password<br>$=$ "1234"<br>dan<br>$jabatan =$<br>"staff<br>purchasing<br>, 2 | Pesan:<br>"Username<br>atau<br>password<br>salah" | Pesan :<br>"Username<br>atau<br>password<br>salah" | Baik       |

**Tabel 5.1 Tabel Pengujian** *Login*

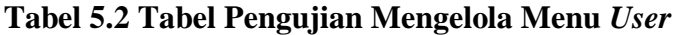

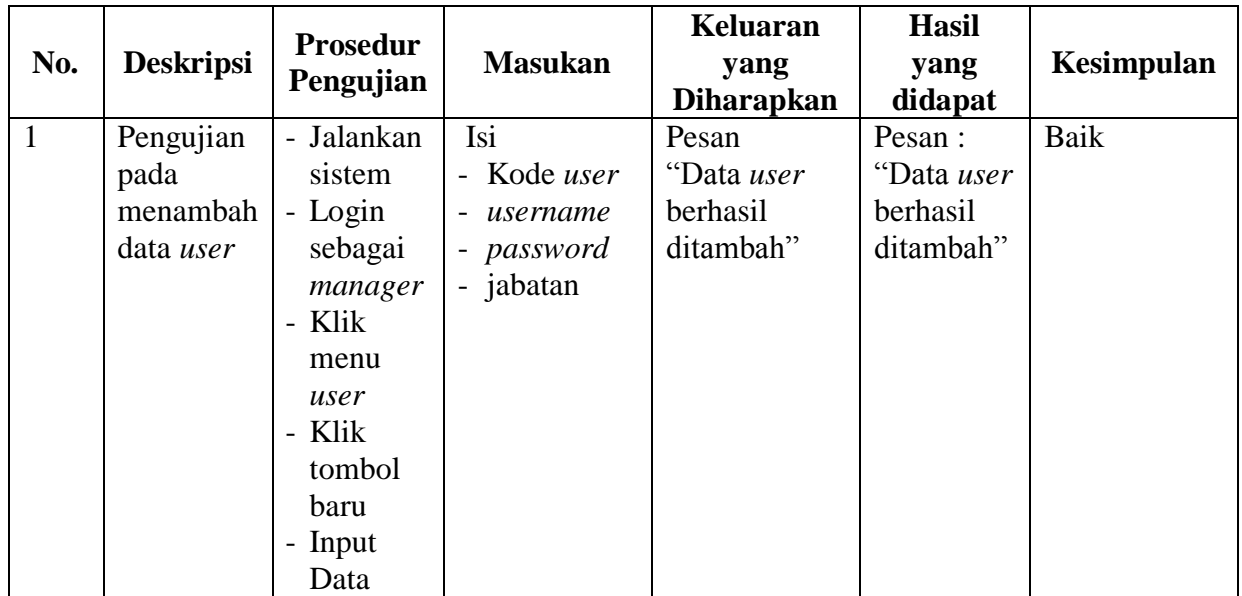

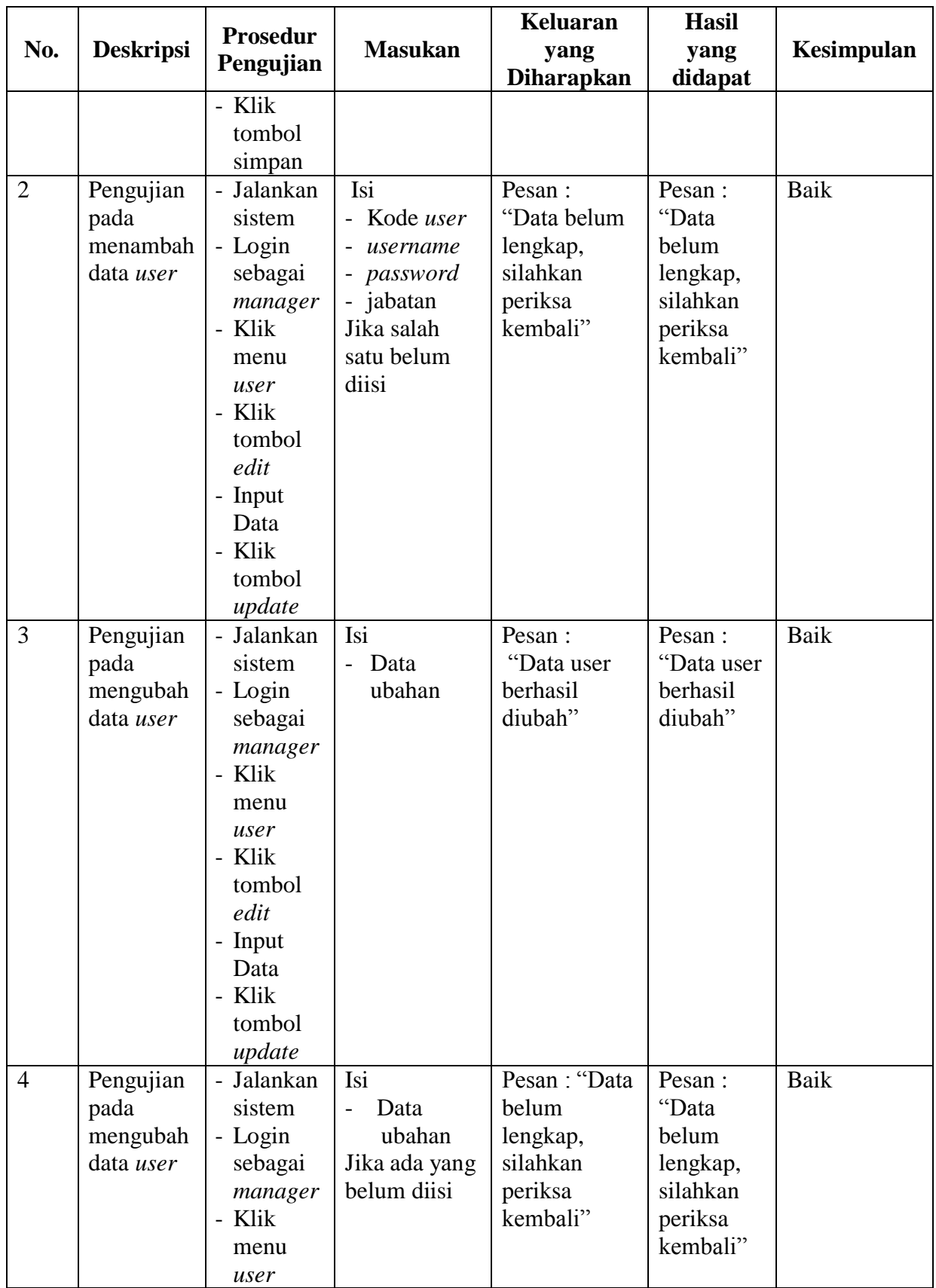

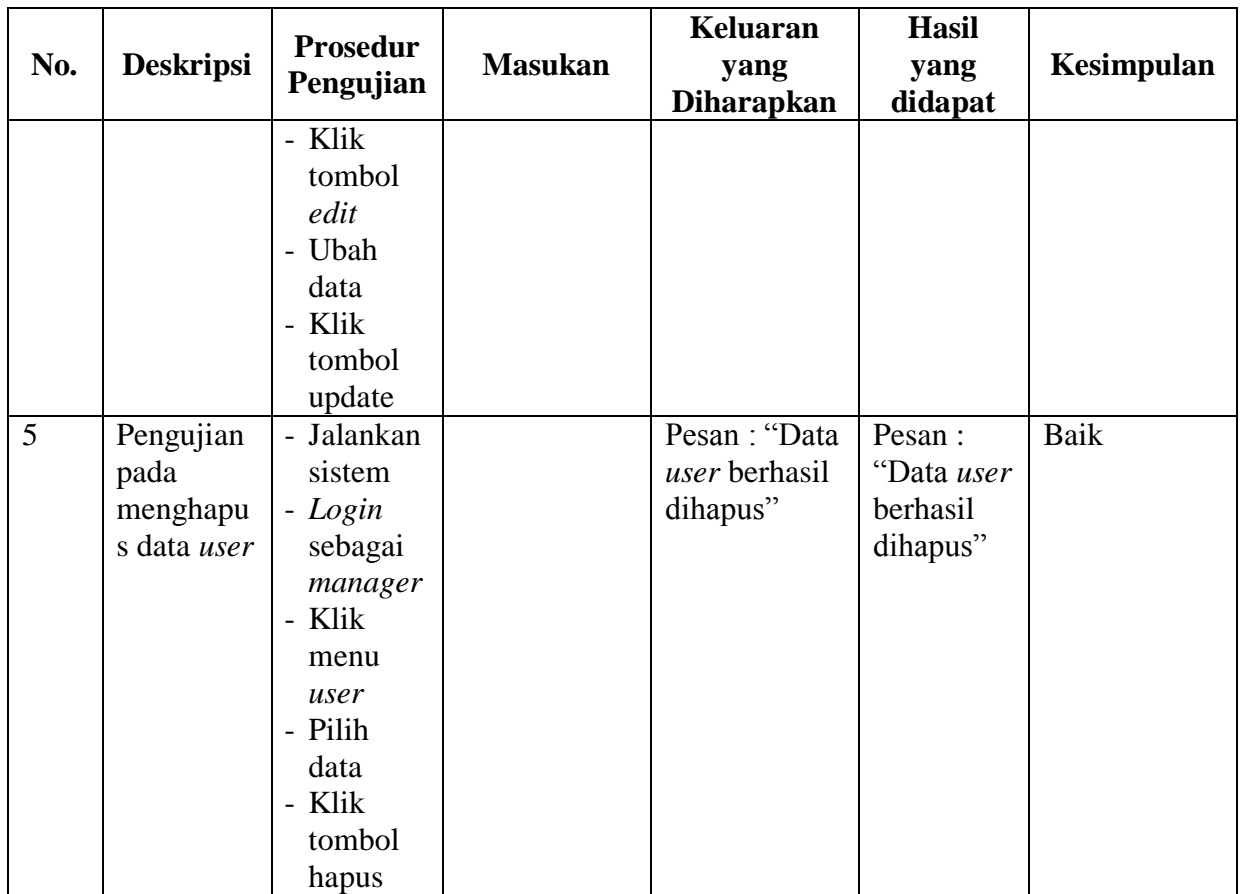

| No.            | <b>Deskripsi</b>                                | <b>Prosedur</b><br>Pengujian                                                                                                    | <b>Masukan</b>                                                                                                    | <b>Keluaran</b><br>yang<br><b>Diharapkan</b>                         | <b>Hasil</b><br>yang<br>didapat                                          | Kesimpulan |
|----------------|-------------------------------------------------|----------------------------------------------------------------------------------------------------|----------------------------------------------------------------------------------------------------|----------------------------------------------------------------------|--------------------------------------------------------------------------|------------|
| $\mathbf{1}$   | Pengujian<br>pada<br>menambah<br>data<br>produk | - Jalankan<br>sistem<br>- Login<br>sebagai<br>staff<br>purchasi<br>$ng/m$ ana<br>ger<br>- Klik<br>menu<br>produk<br>- Klik<br>tombol<br>baru<br>- Input<br>Data<br>- Klik<br>tombol<br>simpan | Isi<br>- Kode Produk<br>Nama Produk<br>$\overline{\phantom{0}}$<br><b>Stok</b><br>$\equiv$<br>Keterangan<br>$\pm$                                     | Pesan<br>"Data produk<br>berhasil<br>ditambah"                       | Pesan:<br>"Data<br>produk<br>berhasil<br>ditambah"                       | Baik       |
| $\overline{2}$ | Pengujian<br>pada<br>menambah<br>data<br>produk | - Jalankan<br>sistem<br>- Login<br>sebagai<br>staff<br>purchasi<br>ng/mana<br>ger<br>Klik<br>menu<br>produk<br>- Klik<br>tombol<br>baru<br>- Input<br>Data<br>- Klik<br>tombol<br>simpan      | Isi<br>- Kode Produk<br>Nama Produk<br>$\equiv$<br>Stok<br>$\overline{\phantom{a}}$<br>Keterangan<br>$\blacksquare$<br>Jika salah satu<br>belum diisi | Pesan: "Data<br>belum<br>lengkap,<br>silahkan<br>periksa<br>kembali" | Pesan :<br>"Data<br>belum<br>lengkap,<br>silahkan<br>periksa<br>kembali" | Baik       |
| 3              | Pengujian                                       | - Jalankan                                                                                                    | Isi                                                                                                    | Pesan :                                                              | Pesan :                                                                  | Baik       |

**Tabel 5.3 Tabel Pengujian Mengelola Menu Produk**

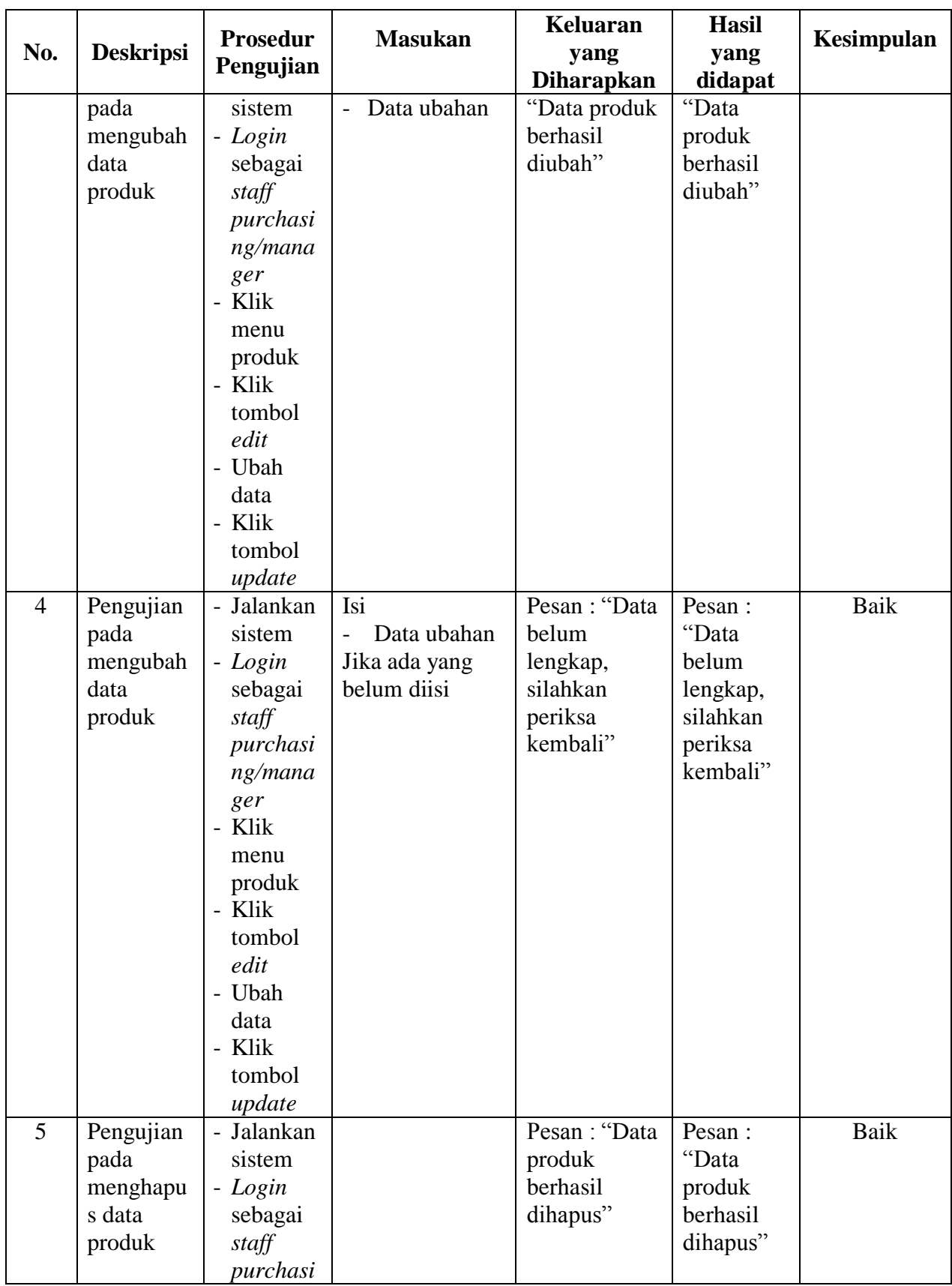

| No. | <b>Deskripsi</b> | <b>Prosedur</b><br>Pengujian | <b>Masukan</b> | Keluaran<br>yang<br><b>Diharapkan</b> | <b>Hasil</b><br>yang<br>didapat | Kesimpulan |
|-----|------------------|------------------------------|----------------|---------------------------------------|---------------------------------|------------|
|     |                  | ng/mana                      |                |                                       |                                 |            |
|     |                  | ger                          |                |                                       |                                 |            |
|     |                  | - Klik                       |                |                                       |                                 |            |
|     |                  | menu                         |                |                                       |                                 |            |
|     |                  | produk                       |                |                                       |                                 |            |
|     |                  | - Pilih                      |                |                                       |                                 |            |
|     |                  | data                         |                |                                       |                                 |            |
|     |                  | - Klik                       |                |                                       |                                 |            |
|     |                  | tombol                       |                |                                       |                                 |            |
|     |                  | hapus                        |                |                                       |                                 |            |

**Tabel 5.4 Tabel Pengujian Mengelola Menu** *Supplier*

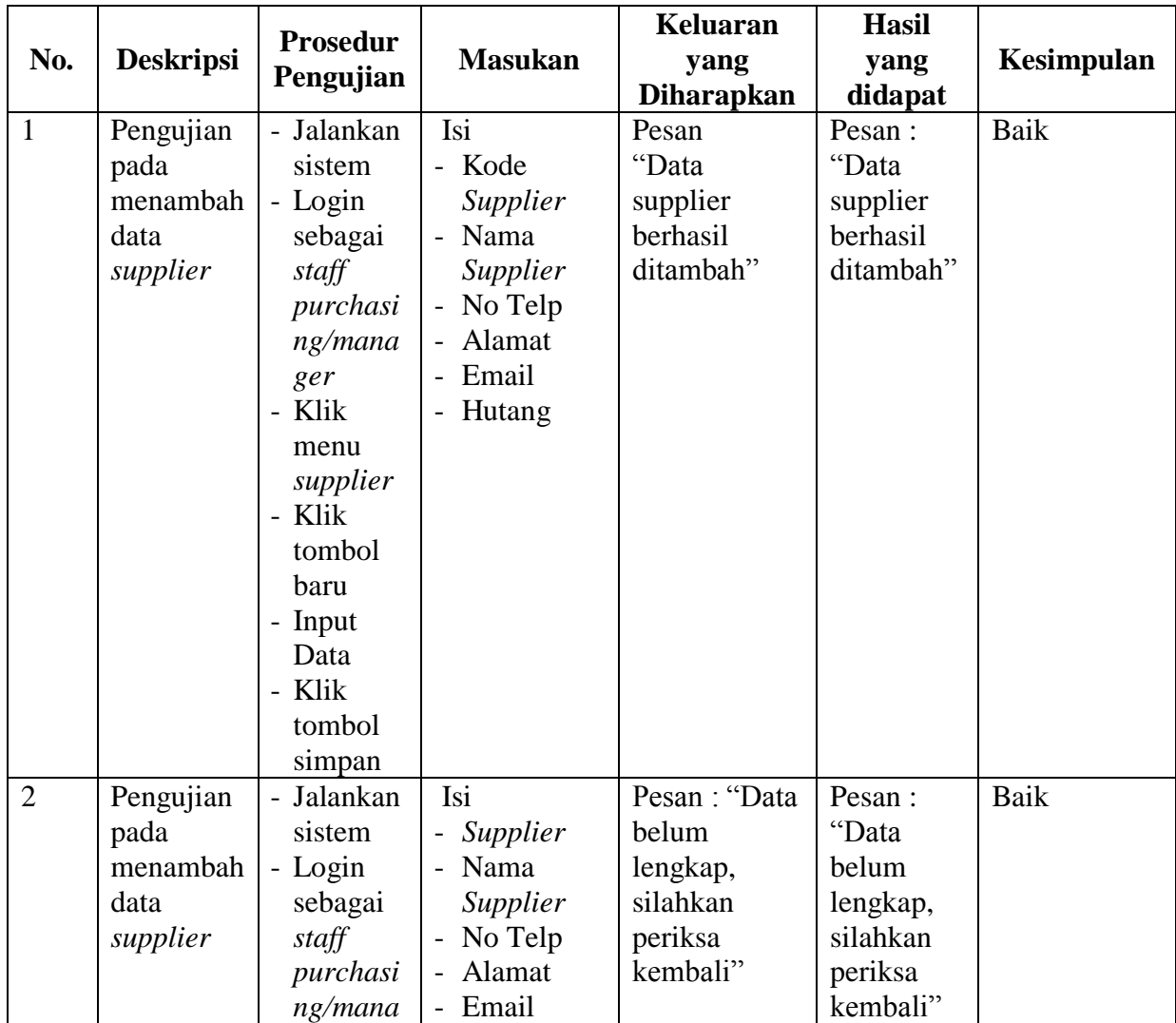

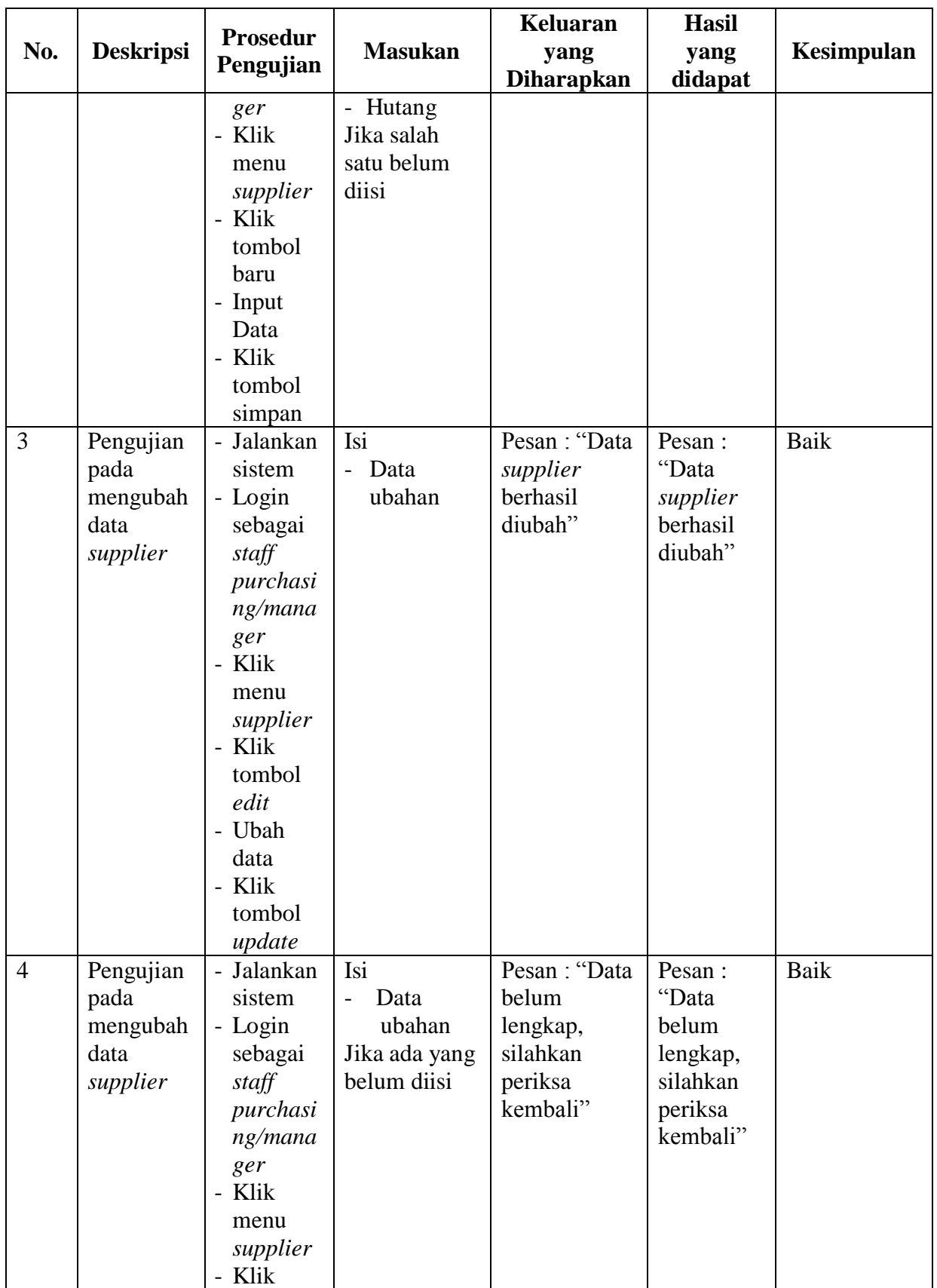

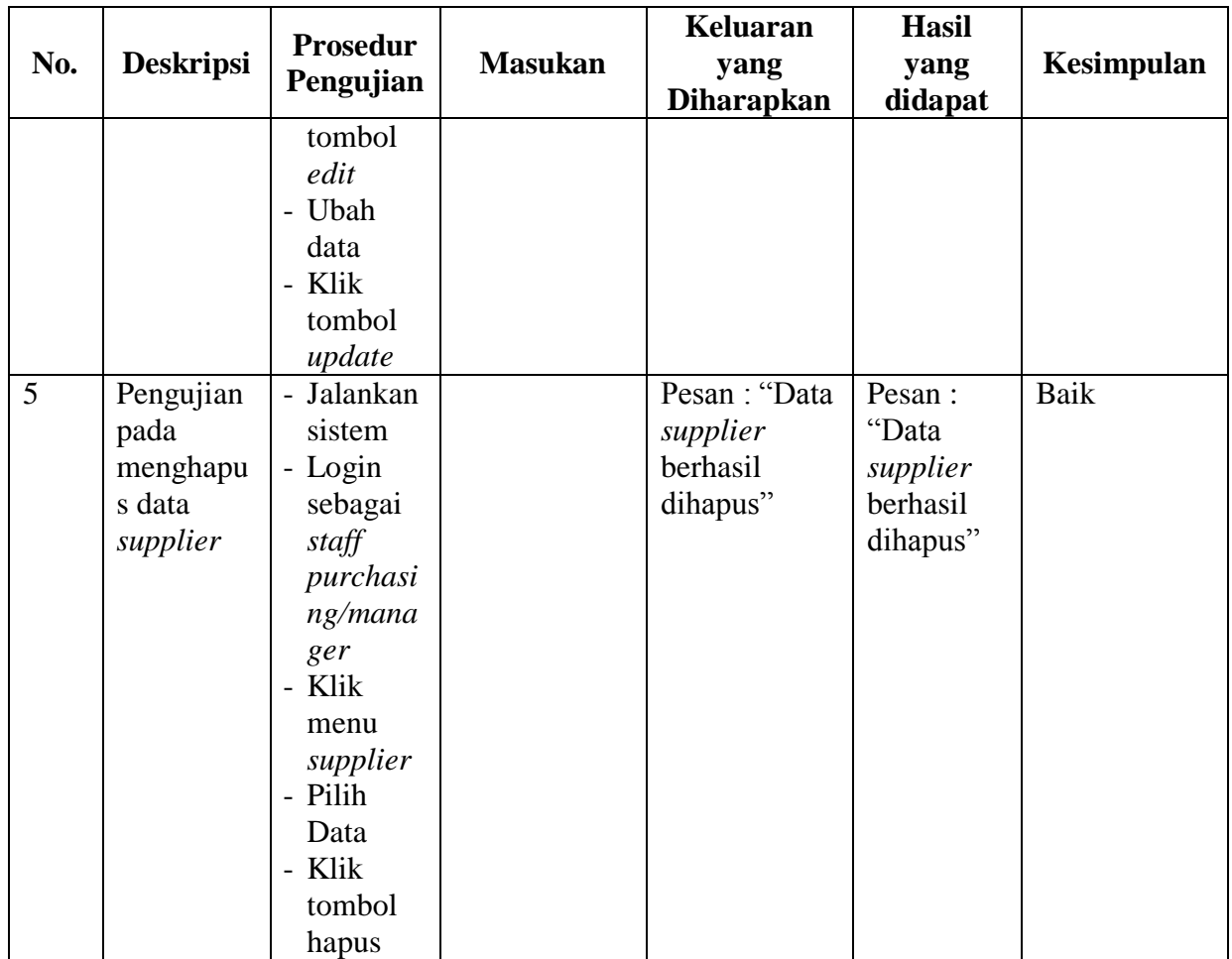

| N <sub>0</sub> | <b>Deskripsi</b>                                  | <b>Prosedur</b><br>Pengujian                                                                                                    | <b>Masukan</b>                                                                                                    | Keluaran<br>yang<br><b>Diharapkan</b>                                | <b>Hasil</b> yang<br>didapat                                         | <b>Kesimpul</b><br>an |
|----------------|---------------------------------------------------|----------------------------------------------------------------------------------------------------|----------------------------------------------------------------------------------------------------|----------------------------------------------------------------------|----------------------------------------------------------------------|-----------------------|
| $\mathbf{1}$   | Pengujian<br>pada<br>menambah<br>data<br>customer | - Jalankan<br>sistem<br>- Login<br>sebagai<br>staff<br>purchasi<br>ng/mana<br>ger<br>- Klik<br>menu<br>customer<br>- Klik<br>tombol<br>baru<br>- Input<br>Data<br>- Klik<br>tombol<br>simpan | Isi<br>- Kode<br>Customer<br>- Nama<br>Customer<br>- No Hp<br>- Alamat<br>- Piutang                                                             | Pesan<br>"Data<br>customer<br>berhasil<br>ditambah"                  | Pesan:<br>"Data<br>customer<br>berhasil<br>ditambah"                 | Baik                  |
| $\overline{2}$ | Pengujian<br>pada<br>menambah<br>data<br>customer | - Jalankan<br>sistem<br>- Login<br>sebagai<br>staff<br>purchasi<br>ng/mana<br>ger<br>- Klik<br>menu<br>customer<br>- Klik<br>tombol<br>baru<br>- Input<br>Data<br>- Klik<br>tombol<br>simpan | Isi<br>- Kode<br>Customer<br>Nama<br>$\overline{\phantom{a}}$<br>Customer<br>- No Hp<br>- Alamat<br>- Piutang<br>Jika salah satu<br>belum diisi | Pesan: "Data<br>belum<br>lengkap,<br>silahkan<br>periksa<br>kembali" | Pesan: "Data<br>belum<br>lengkap,<br>silahkan<br>periksa<br>kembali" | Baik                  |
| 3              | Pengujian<br>pada<br>mengubah                     | - Jalankan<br>sistem<br>- Login                                                                                                    | Isi<br>- Data ubahan                                                                                                    | Pesan: "Data<br>customer<br>berhasil                                 | Pesan: "Data<br>customer<br>berhasil                                 | Baik                  |

**Tabel 5.5 Tabel Pengujian Mengelola Menu** *Customer*

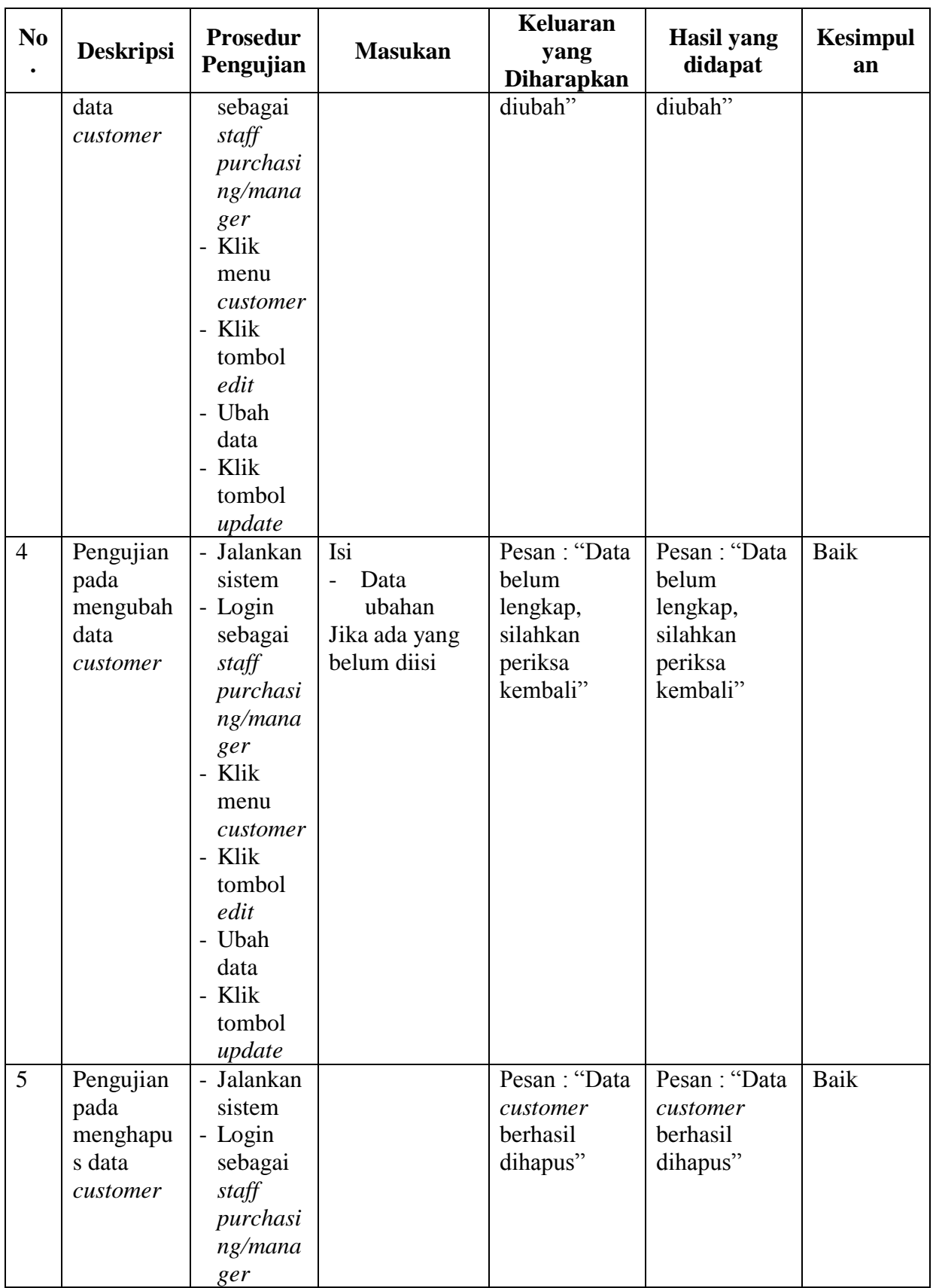

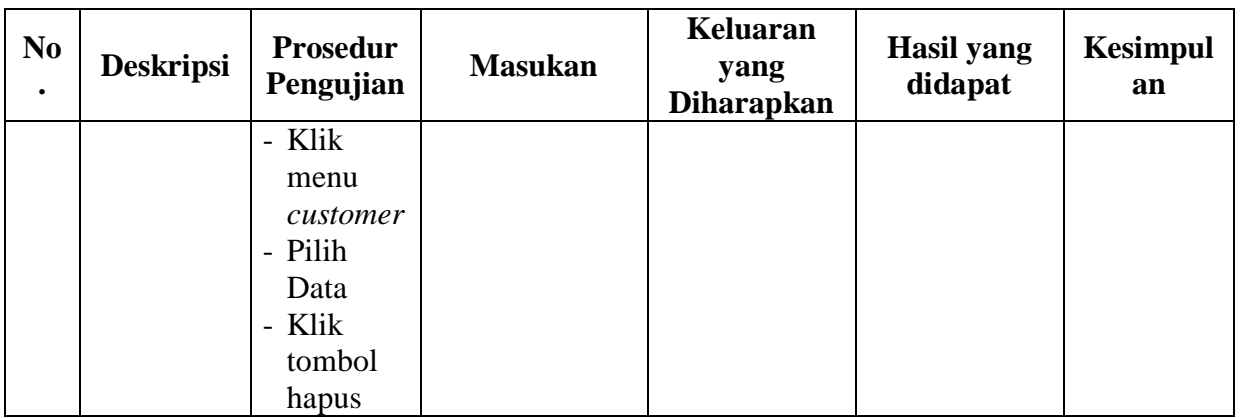

# **Tabel 5.6 Tabel Pengujian Mengelola Menu Pembelian**

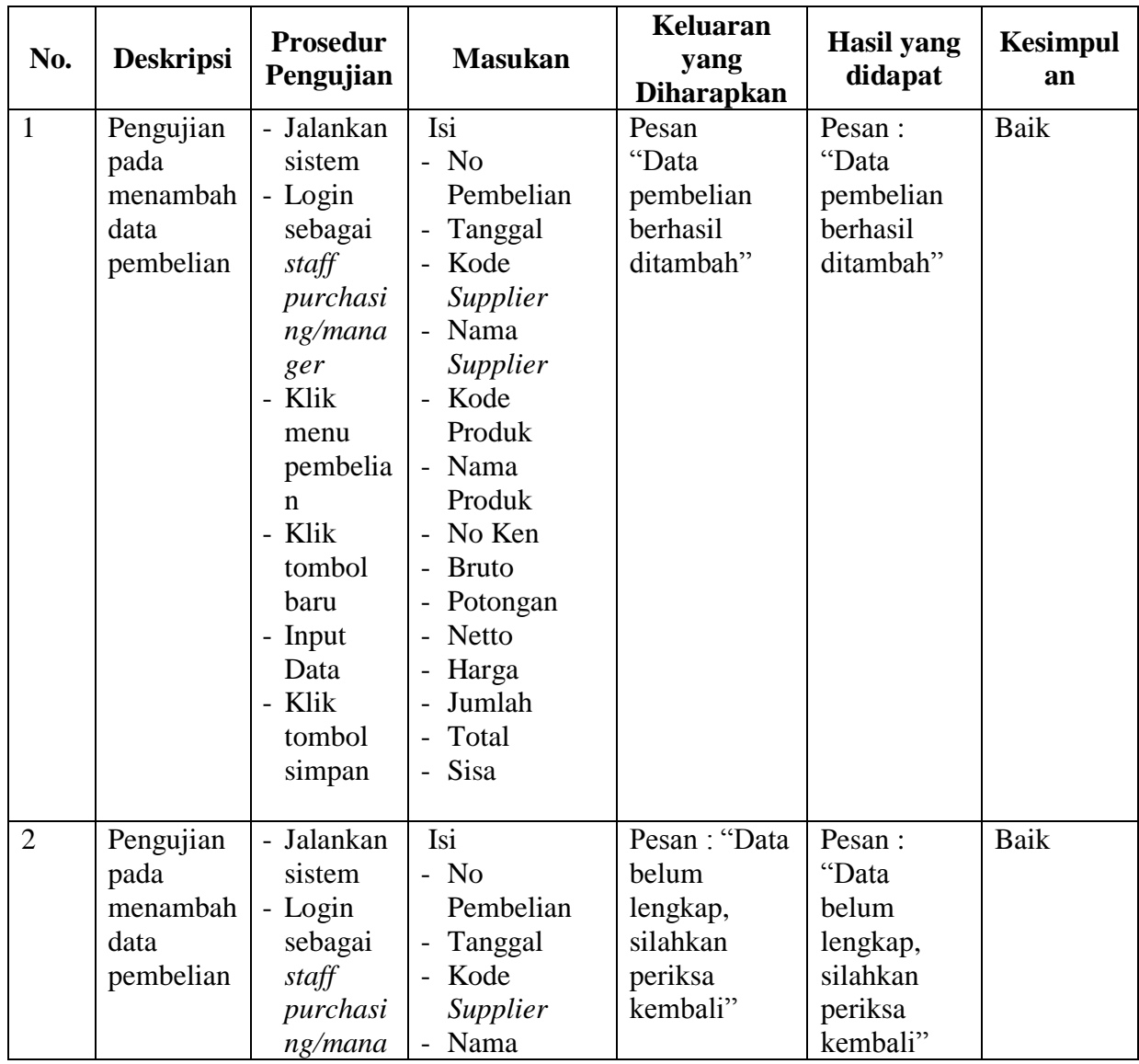

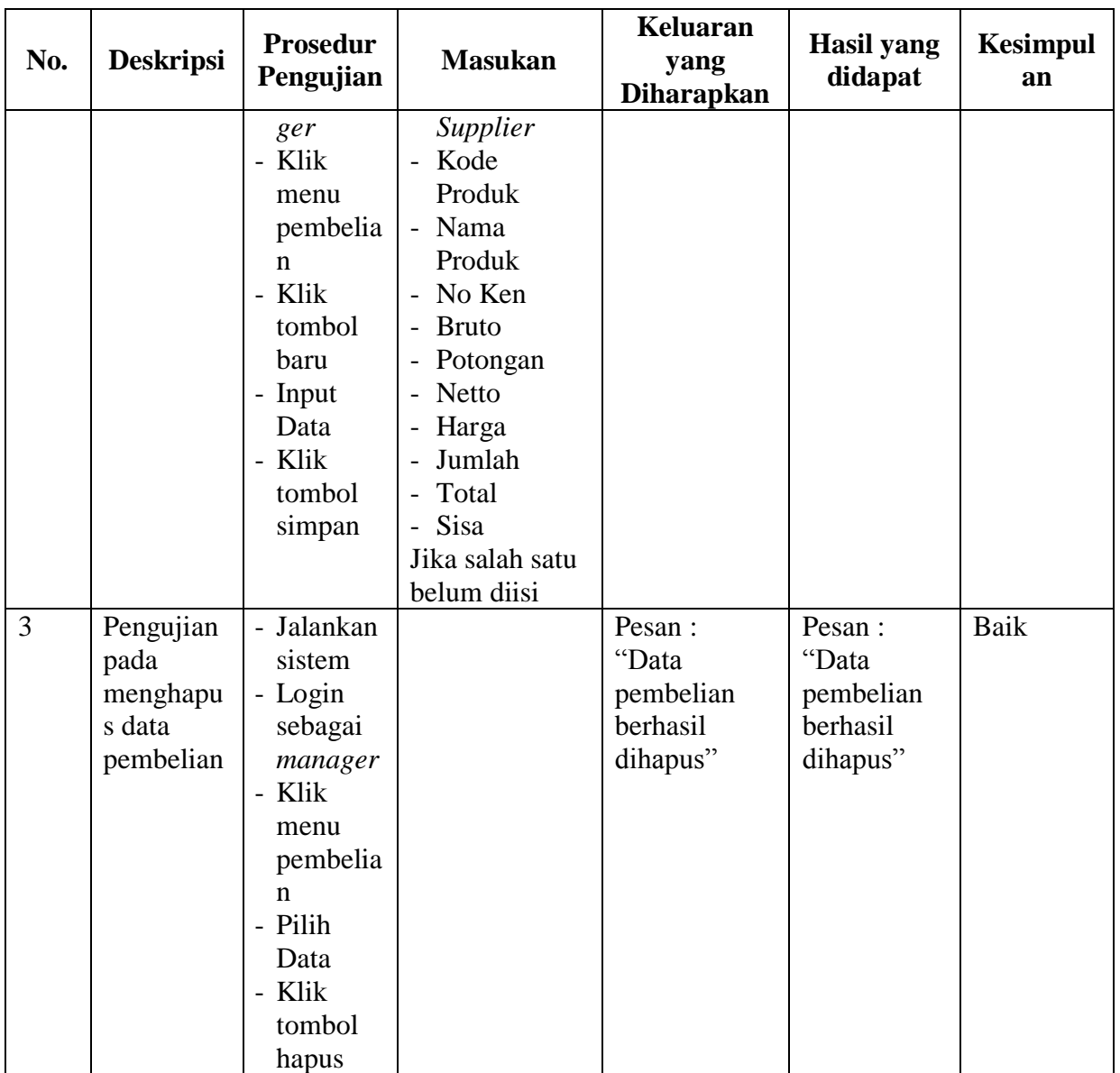

| No.            | <b>Deskripsi</b>                                   | <b>Prosedur</b><br>Pengujian                                                                                                    | <b>Masukan</b>                                                                                                    | <b>Keluaran</b><br>yang<br><b>Diharapkan</b>                         | <b>Hasil</b> yang<br>didapat                                            | <b>Kesimpul</b><br>an |
|----------------|----------------------------------------------------|----------------------------------------------------------------------------------------------------|----------------------------------------------------------------------------------------------------|----------------------------------------------------------------------|-------------------------------------------------------------------------|-----------------------|
| $\mathbf{1}$   | Pengujian<br>pada<br>menambah<br>data<br>penjualan | - Jalankan<br>sistem<br>- Login<br>sebagai<br>staff<br>purchasi<br>$ng/m$ ana<br>ger<br>- Klik<br>menu<br>penjuala<br>n<br>- Klik<br>tombol<br>baru<br>- Input<br>Data<br>- Klik<br>tombol<br>simpan | Isi<br>$-$ No<br>Penjualan<br>- Tanggal<br>- Kode<br>Customer<br>- Nama<br>Customer<br>- Kode<br>Produk<br>- Nama<br>Produk<br>Quantity<br>- Harga<br>Satuan<br>Total<br><b>PPN</b><br>- Total<br>Penjualan<br>Sisa<br>$\pm$ .        | Pesan<br>"Data<br>penjualan<br>berhasil<br>ditambah"                 | Pesan:<br>"Data<br>penjualan<br>berhasil<br>ditambah"                   | Baik                  |
| $\overline{2}$ | Pengujian<br>pada<br>menambah<br>data<br>penjualan | - Jalankan<br>sistem<br>- Login<br>sebagai<br>staff<br>purchasi<br>ng/mana<br>ger<br>- Klik<br>menu<br>penjuala<br>n<br>- Klik<br>tombol<br>baru<br>- Input<br>Data<br>- Klik<br>tombol<br>simpan    | Isi<br>$-$ No<br>Penjualan<br>Tanggal<br>Kode<br>Customer<br>- Nama<br>Customer<br>Kode<br>Produk<br>Nama<br>Produk<br>Quantity<br>- Harga<br>Satuan<br>Total<br>$\overline{\phantom{a}}$<br><b>PPN</b><br>Total<br>Penjualan<br>Sisa | Pesan: "Data<br>belum<br>lengkap,<br>silahkan<br>periksa<br>kembali" | Pesan:<br>"Data<br>belum<br>lengkap,<br>silahkan<br>periksa<br>kembali" | <b>Baik</b>           |

**Tabel 5.7 Tabel Pengujian Mengelola Menu Penjualan**

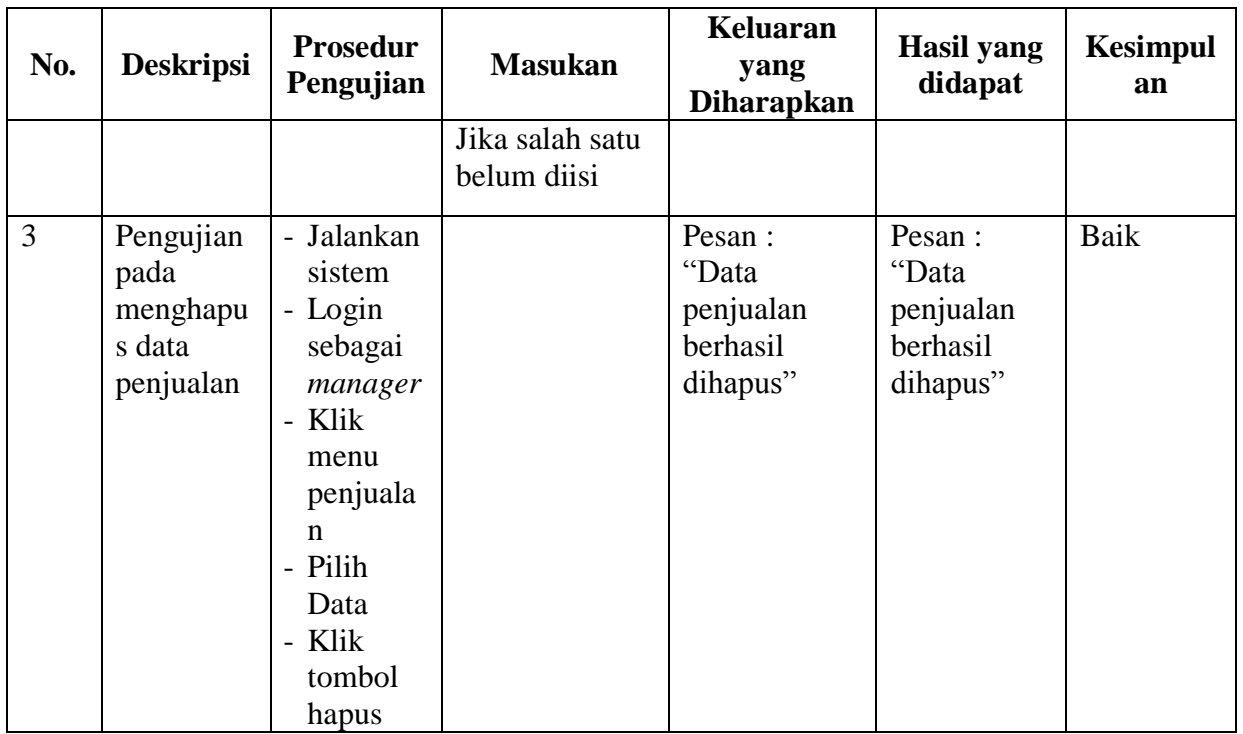

# **Tabel 5.8 Tabel Pengujian Mengelola Data Pembayaran**

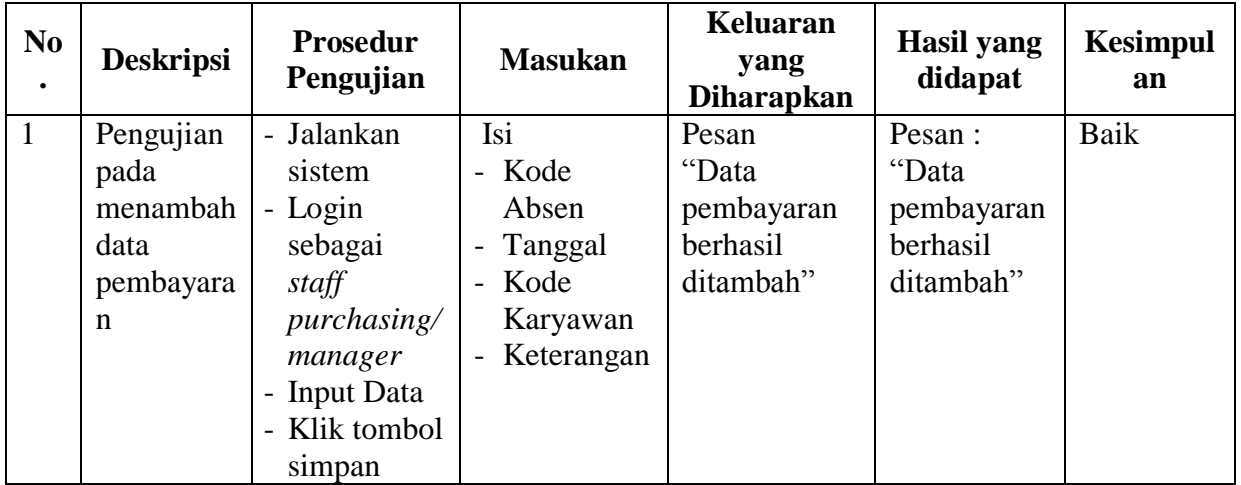

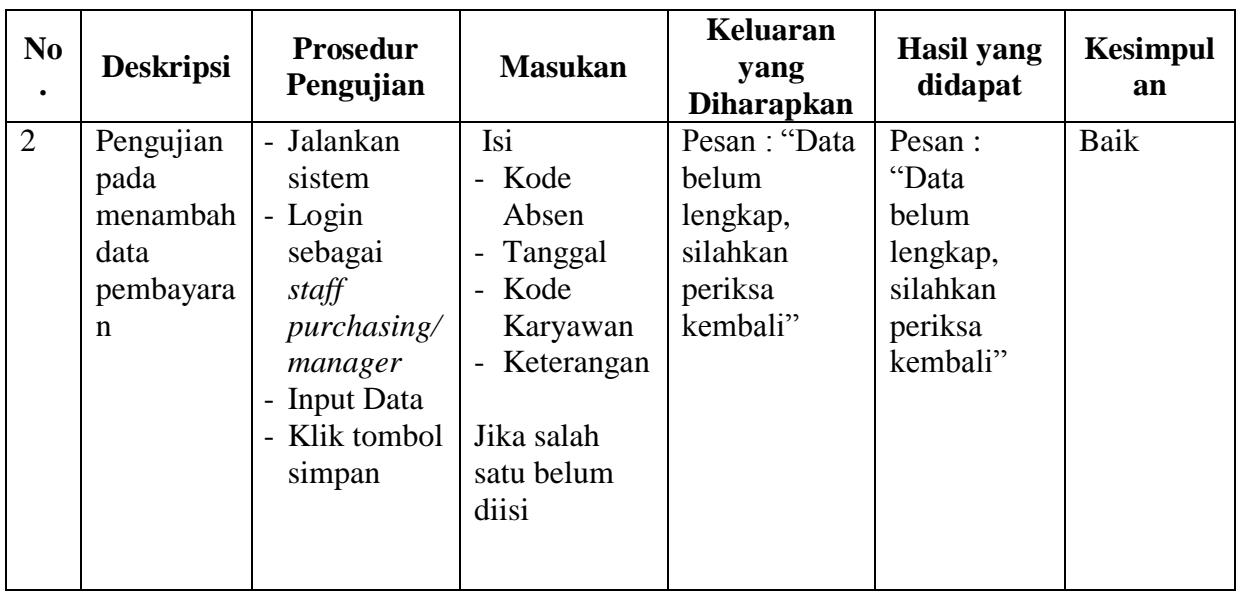

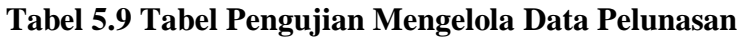

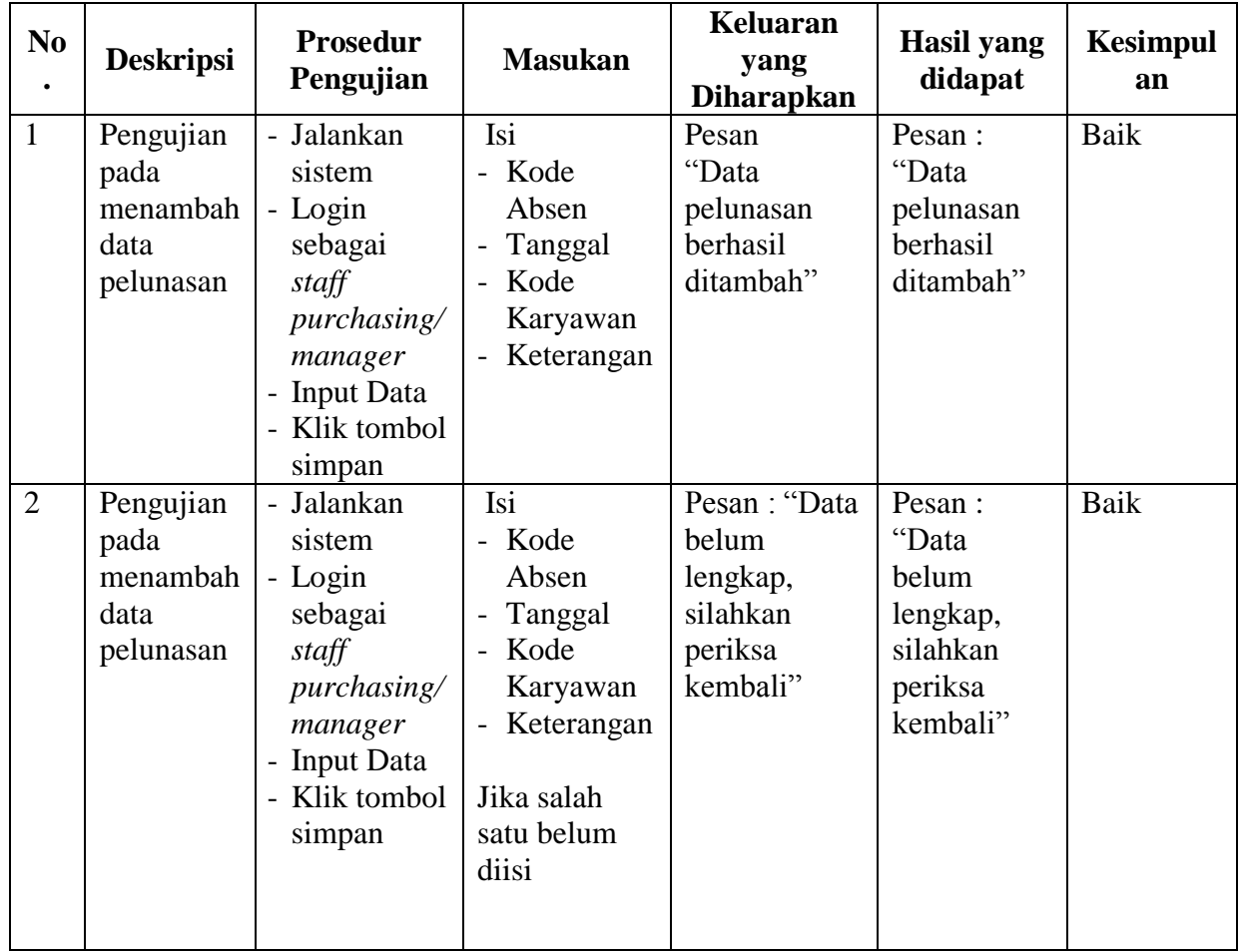

#### **5.3 ANALISIS HASIL YANG DICAPAI OLEH SISTEM**

Adapun analisis hasil yang dicapai oleh sistem yang telah dibangun untuk mengatasi permasalahan yang terjadi pada PT. Rudyagung Agralaksana adalah sebagai berikut :

- 1. Sistem informasi pembelian yang dirancang mampu memudahkan pengguna sistem untuk mengelola data produk, *supplier*, *customer*, pembelian, penjualan, pembayaran, pelunasan, hutang dan piutang
- 2. Sistem dapat membantu menghasilkan data yang lebih akurat dan mampu melakukan pencarian data yang dibutuhkan secara cepat.
- 3. Sistem juga mampu memudahkan *staff purchasing* dalam merekap laporan yang dibutuhkan dengan lebih cepat seperti laporan produk, laporan *supplier,* laporan *customer,* laporan pembelian, laporan penjualan, laporan pembayaran dan laporan pelunasan. Laporan yang ingin dicetak dapat dipilih sesuai dengan periode yang diinginkan.

Adapun kelebihan dari sistem baru ini adalah sebagai berikut :

- 1. Sistem dapat melakukan pengolahan data secara terkomputeriasi dengan dapat ditambah, diubah, dan dihapus sesuai kebutuhannya.
- 2. Sistem juga dapat melakukan pencarian data terhadap transaksi yang ingin dicari dengan kategori nama ataupun tanggal.
- 3. Tampilan sistem sudah sesuai dengan kebutuhan, mudah dipahami dan dimengerti oleh pengguna sistem sehingga pada saat implementasi sistem, pengguna sistem dapat mengakses informasi dengan mudah dan lebih cepat beradaptasi dengan sistem.

4. Data-data sistem tersimpan di dalam sebuah *database* SQL Server sehingga data-data tersebut akan tertata secara baik dan berkurangnya resiko kehilangan data.

Dan kekurangan dari sistem baru ini adalah sebagai berikut :

- 1. Aplikasi ini hanya mampu diakses melalui komputer *desktop* dan hanya bisa diakses oleh satu pengguna dalam waktu yang sama.
- 2. Tidak adanya sistem keamanan yang terjamin sehingga rentan terhadap serangan dari hacker.
- 3. Belum adanya grafik/ diagram yang mendukung aplikasi untuk menampilkan perbandingan transaksi penjualan dan pembelian, maupun pembayaran dan pelunasan.